# РЪКОВОДСТВО ЗА ИНСТАЛИРАНЕ

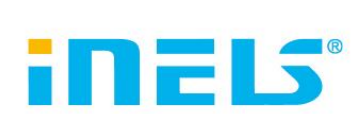

на приложението iNELS

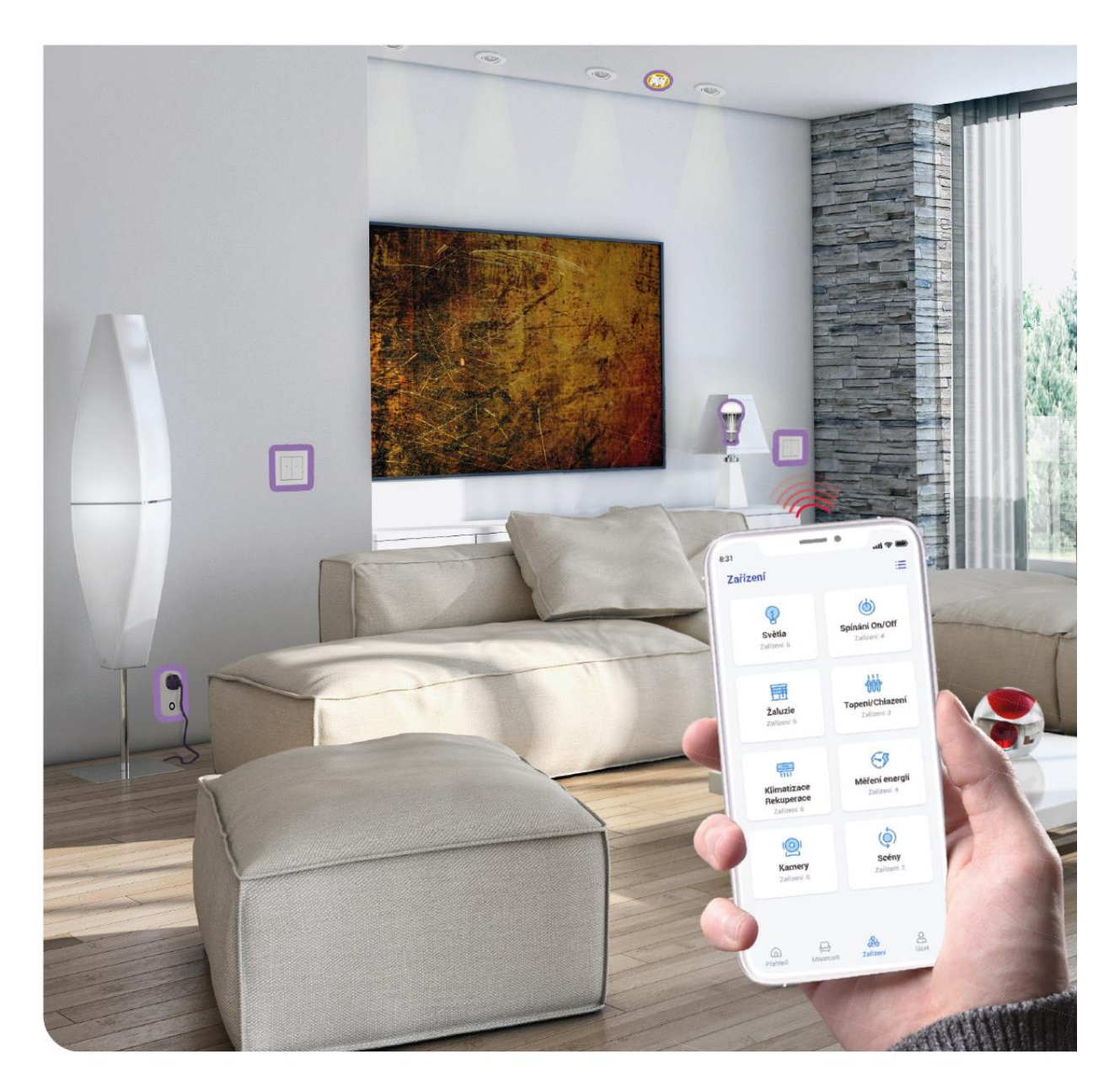

www.elkoep.bg

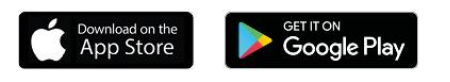

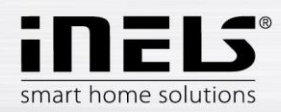

## Съдържание

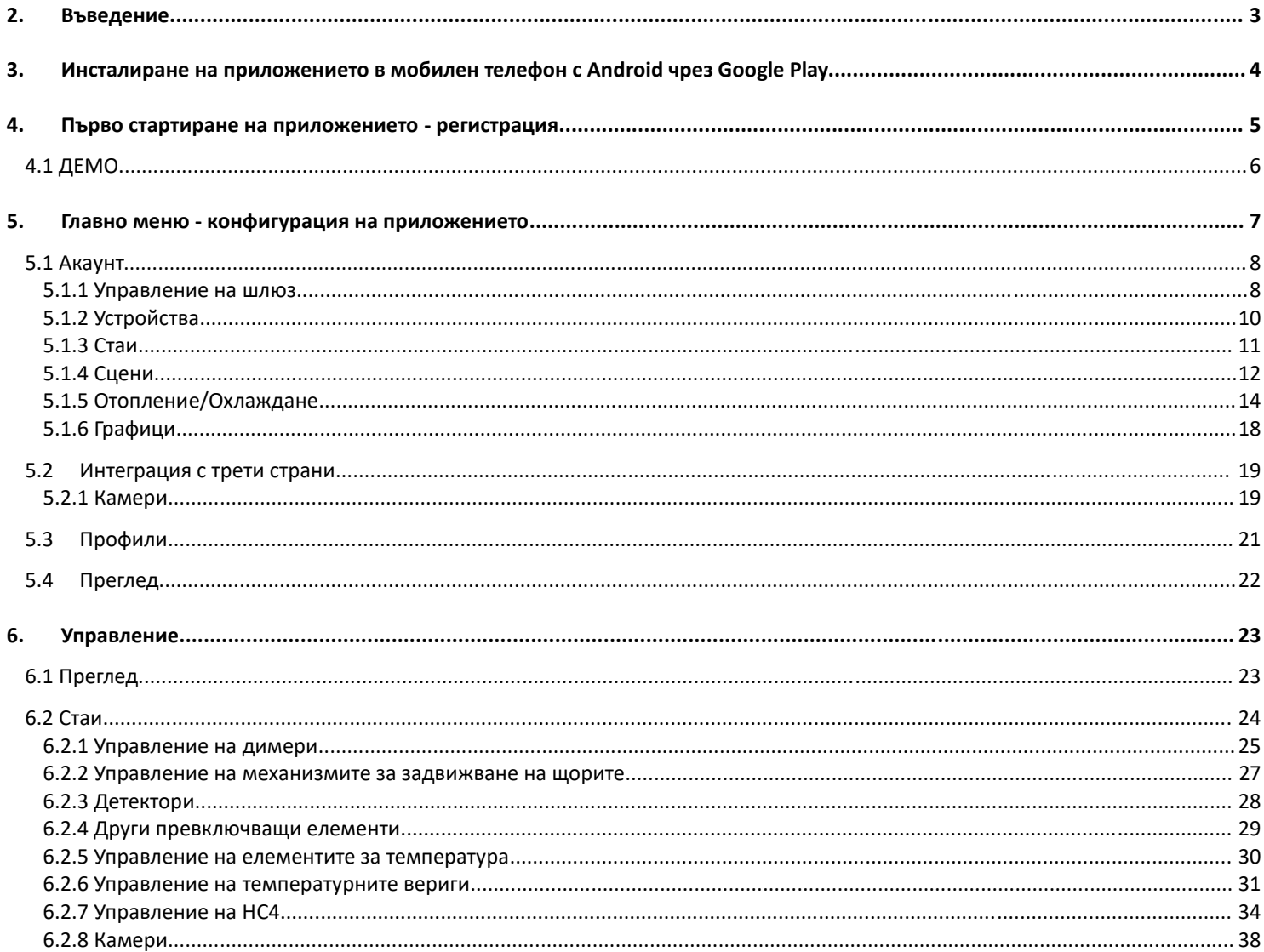

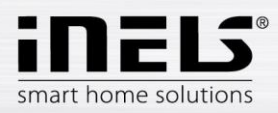

## <span id="page-2-0"></span>**2. Въведение**

Приложението iNELS (за мобилни телефони с операционна система OS Android+iOS) е предназначено за удобно управление на електрически инсталации RF/BUS Control с помощта на Вашия смартфон. То е допълнение към системата за управление RF/BUS, която в рамките на решението iNELS Smart Home подхожда със своята елегантност на всеки модерен дом. Менюто е разделено на прегледни раздели, в които отделните функции са показани с икони. Освен това тук ще имате бърз достъп до предпочитаните си функции и винаги ще имате поглед върху случващото се в дома ви и около него.

Благодарение на iNELS (наричано по-нататък "приложението") имате пълен контрол върху функциите на електрически инсталации RF/BUS Control. Можете да контролирате осветлението в дома си, да включвате уреди, да управлявате отоплението и т.н.

Приложението работи с eLAN-RF-003, eLAN-RF-Wi-003, eLAN-RF-103 и Connection server, за управление на RF/BUS елементи или за управление на A/V устройства. Един от тези елементи трябва да се използва във Вашата безжичната инсталация.

- Предназначено за устройства с Android 6.0, iOS 11 и по-нови версии.
- Оптимизирано за устройства с резолюция на екрана 812x375.
- Езикът на приложението се променя автоматично в зависимост от езика, зададен в операционната система OS Android.

Акаунтът в облака се създава при регистрацията за приложението.

Внедрена комуникация с камери Hikvision/MJPEG, така че можете да следите какво се случва в дома ви.

Позволява управление от няколко потребители едновременно.

Позволява управление на няколко GW едновременно.

Позволява управление на до 6 eLAN кутии.

Забележка: Ако отоплението е се осъществява чрез комбиниране на различни източници на топлина (напр. камина и електрически котел), е необходимо по време на инсталиране да се реши взаимното им блокиране. Това се дължи на инертността на функцията на термоглавите, които не са приспособени към внезапните високи температурни скокове, които възникват при бързо нагряване на водата, например в камина. При комбинирано отопление с камина се препоръчва поне един отоплителен уред в отоплителната система да бъде напълно отворен.

Опции за настройки за една eLAN-RF-003:

- макс. брой участници 70
- макс. брой графици за участници 10
- макс. брой графици за отопление / охлаждане 16
- макс. брой участници брой участници в един график 10F
- макс. брой интервали в един график 8
- макс. брой отоплителни / охладителни вериги 16
- макс. брой участници в отоплителна / охладителна верига 10
- макс. брой централни източници 4
- макс. брой вериги на един централен източник 16

Опции за настройки за една eLAN-RF-103:

- макс. брой участници 70
- макс. брой температурни зони 16
- макс. брой графици 20, (макс. 20 причислени участници или HCA в графика)
- макс. брой централни източници 5
- макс. брой устройства за отопление и охлаждане в температурната зона 10 устройства за HEAT и макс. 10 устройства за COOL, общо 20
- макс. брой интервали в график 8
- макс. брой стаи: 60, (макс. 32 участници в стая)
- макс. брой сцени: 30, (макс. 30 действия в сцена)

#### **Изтегляне:**

Можете да изтеглите актуалната версия в Google Play под името iNELS https://play.google.com/store/apps/details?id=cz.elkoep.inelssmarthome.test

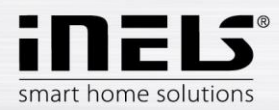

## <span id="page-3-0"></span>**3. Инсталиране на приложението в мобилен телефон с Android чрез Google Play**

- Свържете се с интернет чрез мобилния си телефон.
- Активирайте **Google Play** / APP store.
- Въведете **iNELS** в лентата за търсене и търсете.
- Изберете приложението в списъка под **iNELS** и отворете диалоговия прозорец с информация за приложението.
- Щракнете върху бутон *Инсталирай*. Появява се съобщение за разрешаване на достъпа на приложението до функциите на телефона. Това е условие за инсталиране на приложението - щракнете върху *Приемам*.
- На екрана ще се появи стълбовидна графика на изтеглянето на приложението в телефона, последвана от известие, че приложението е инсталирано в телефона.
- Когато приложението приключи с инсталирането си в телефона, ще се появят бутоните *Отвори* и *Деинсталира*.
- Щракнете върху иконата в раздела *Приложения*.
- След инсталацията на мобилното ви устройство ще се появи икона:

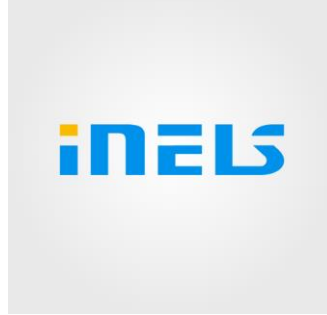

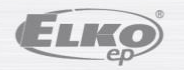

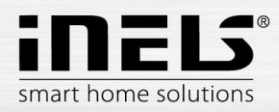

## <span id="page-4-0"></span>**4. Първо стартиране на приложението - регистрация**

Когато активирате приложението за първи път, ще видите екрана за вход. Можете да влезете с първоначалната регистрация в iNELS Cloud или да създадете нова регистрация.

Регистрация - паролата трябва да съдържа поне една главна буква, една малка буква, число и специален символ (#?!@\\$%^&\*-.) Необходимо е да се потвърдят условията:

1)Privacy policy https://www.elkoep.cz/media/import/Elko/iHC-MAIRF\_CLOUD/CS/PrivacyPolicy.pdf

2)Terms of service https://www.elkoep.cz/media/import/Elko/iHC-MAIRF\_CLOUD/CS/TermsOfService.pdf

На посочения имейл ще бъде изпратено потвърждение, което трябва да бъде потвърдено чрез кликване върху него. След като кликнете върху потвърждението, можете да влезете в приложението.

Под бутона "Демо" (в долния ляв ъгъл) можете да получите достъп до демо версията на приложението (шоуруми в Прага/Холошов/Нитра).

Офлайн режимът се използва за достъп до управлението без интернет връзка - само в локалната мрежа на шлюза.

За подновяване на паролата си, след като въведете и изпратите регистрирания си имейл, ще получите имейл с процедурата за възстановяване на акаунта си.

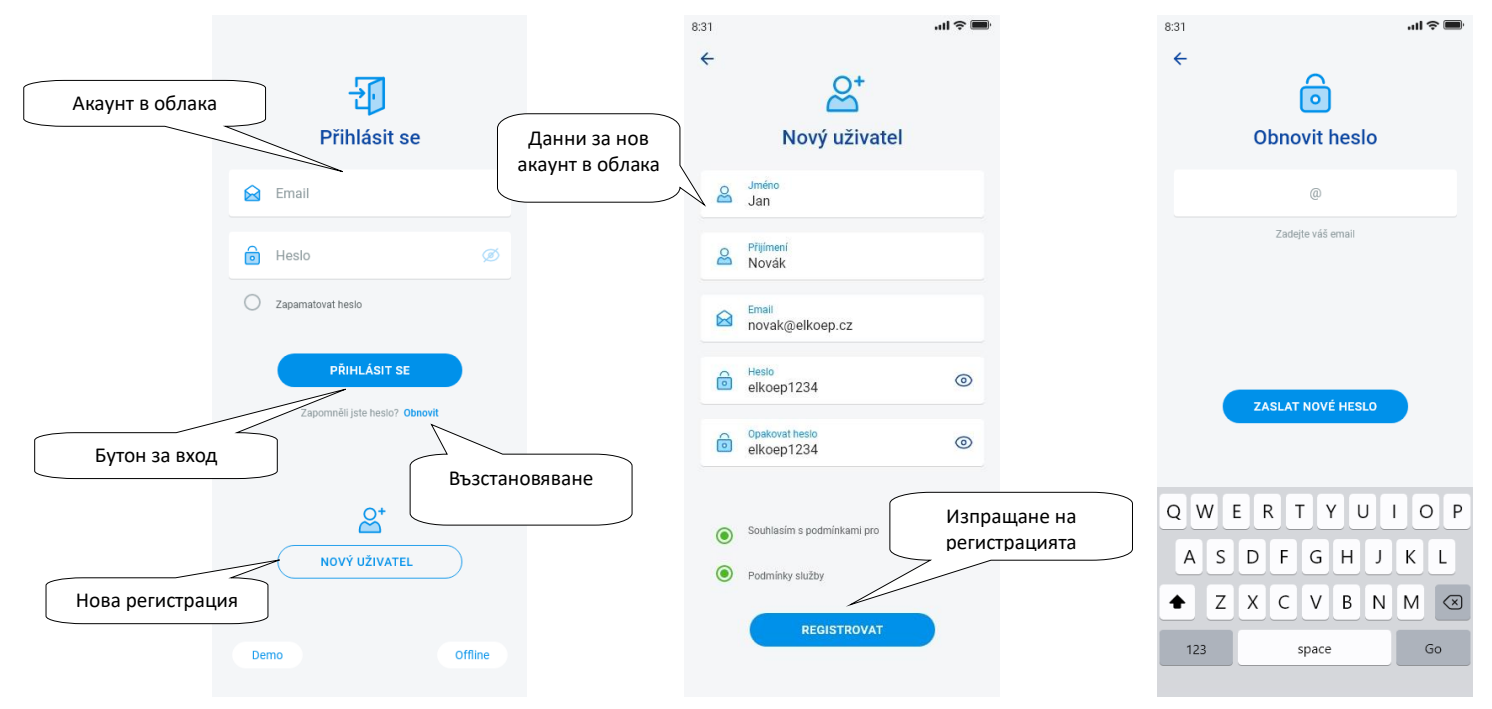

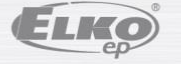

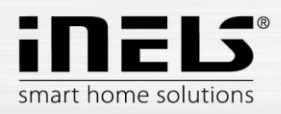

## **4.1 ДЕМО**

<span id="page-5-0"></span>В горния десен ъгъл се намира меню за превключване, което се използва за превключване между RF и BUS шоуруми.

Щракнете върху стрелката в горния ляв ъгъл, за да се върнете към екрана за първоначално влизане.

Прегледът от всички камери е онлайн, така че управляваните устройства в долната част могат да се следят на живо.

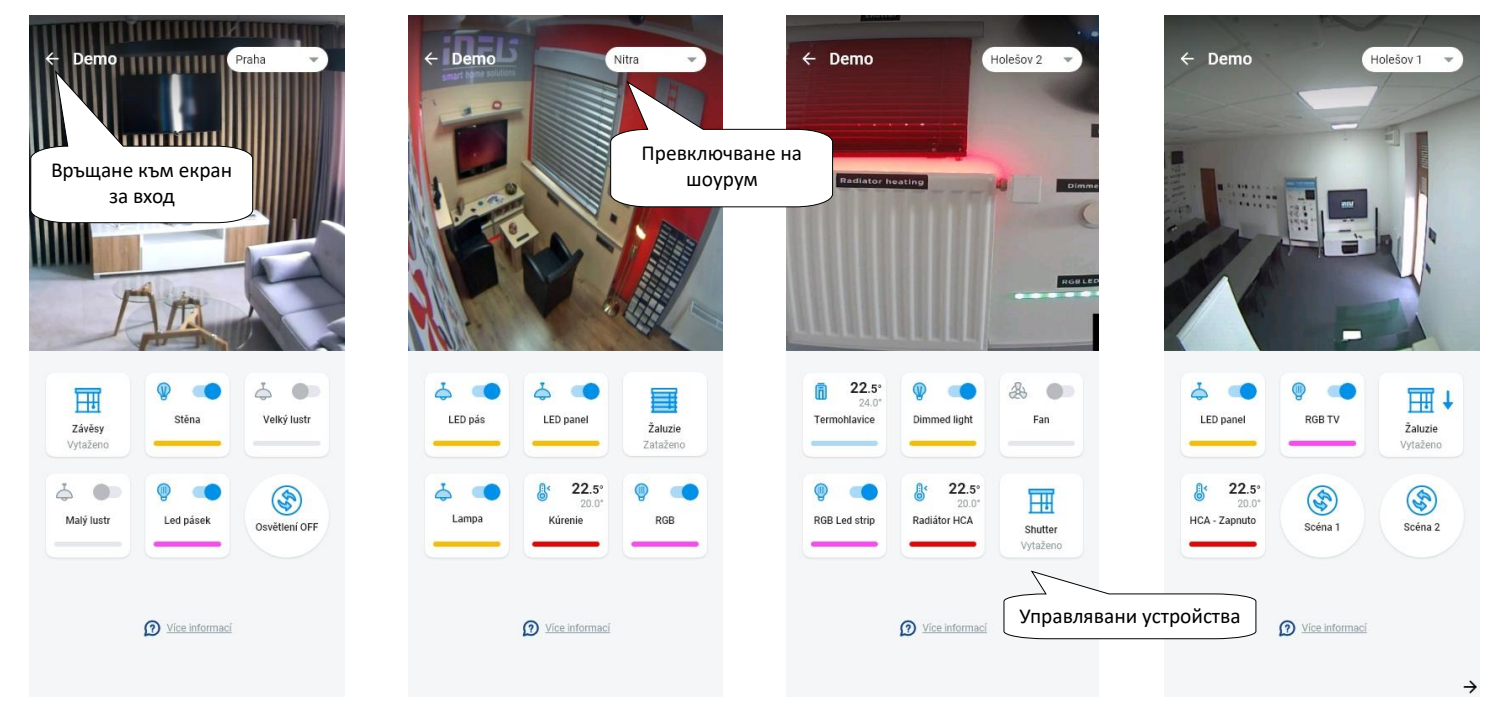

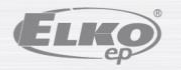

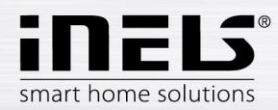

### <span id="page-6-0"></span>**5. Главно меню - конфигурация на приложението**

Основното меню на приложението се намира в долната му част и е разделено на 4 раздела - Преглед, Стая, Устройство и Акаунт.

 $\mathbf{u} \in \mathbf{R}$ 

 $\overline{\phantom{0}}$ 

 $\overline{\phantom{0}}$ 

 $\overline{\phantom{0}}$ 

 $\overline{ }$ 

 $\overline{\phantom{0}}$ 

 $\overline{\phantom{0}}$ 

<u>o</u>

 $99$ 

8:31

**Zařízení** 

B

Světla

丽

Žaluzie

 $\implies$ 

Klimatizace

Rekuperace

 $\overline{(\odot)}$ 

Kamery

 $\circledcirc$ Automatizace (ifttt)

Zaříz

Zařízer

 $\circledcirc$ 

Spínání On/Off

舗

Topení/Chlazeni

Zařízení:

 $\epsilon$ 

Měření energií

 $\mathbf{e}$ 

Interkom

 $\ddot{\odot}$ 

Scény

Zařízer

Zařízení

Zařízen

След като влезете в системата, ще бъдете прехвърлени към екрана "Преглед", където можете да добавяте устройства. Този екран се използва главно за управление на най-използваните елементи. В горната част можете да добавяте или премахвате тези устройства. Тук може да се отключи целият екран и да се преместват елементи на произволни мяста.

Други опции за управление са налични, като преминете към раздели Стаи или Устройства. В раздела "Стаи" елементите се показват точно според настройките на добавения шлюз. Раздел "Устройства" показва добавените елементи според тяхната употреба. Тук могат да се намерят например групи от осветителни тела, превключватели или детектори.

Последният раздел е "Акаунт", където ще намерите отделните позиции, описани по-долу. Тази част от приложението е предназначена главно за настройки на шлюза.

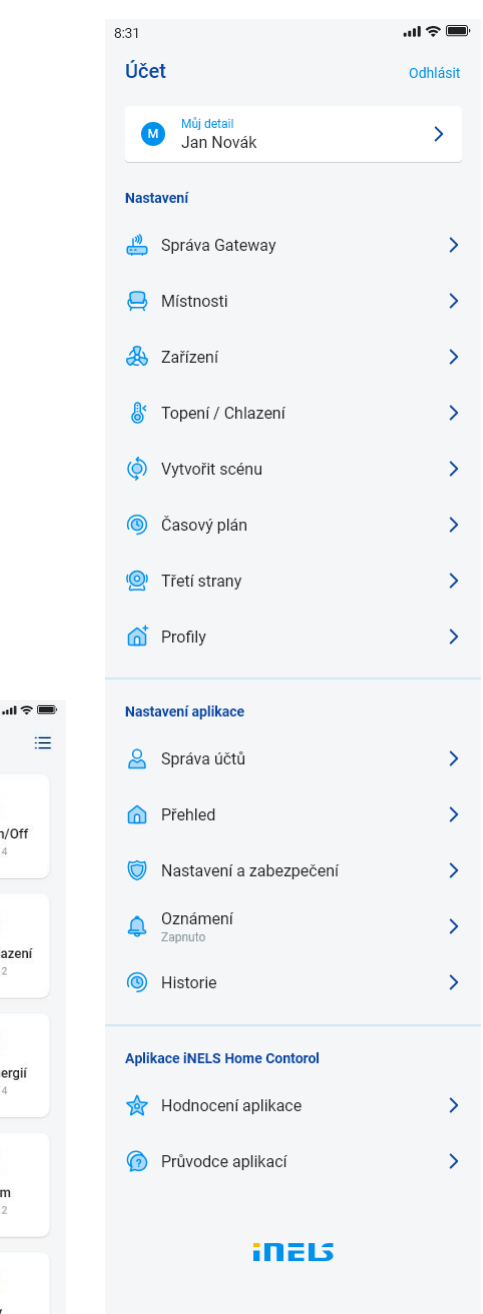

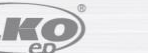

 $8:31$ 

Přehled

 $\overline{\wedge}$  $\overline{\phantom{a}}$ 

**Alb**  $18.0^{\circ}$ 

Hlavní světlo

odlahov<br>topení

Kotelna

 $\frac{h}{h}$ 

Film

 $\bullet$ ፟፝፝ኇ፟

Pir detektor<br>chodba

EL

 $\mathbf{u} \otimes \mathbf{v}$ 

Přidat zařízení

Změnit pořadí

Hlavní světlo

<sup>前</sup> 18.0°

Podlahove<br>topení

 $\mathbb{F}$ 

Vcho

同

Uklidová<br>místnest

Pir detektor<br>chodba

፟፝ኇ፟  $\overline{\mathbf{a}}$   $\sim$ 

 $\odot$ 

Hlavní světlo

 $\begin{matrix} \mathbf{1} & \mathbf{1} & \mathbf{1$ 

.<br>Podľahovi

tonení

Stav neznám

 $\binom{1}{2}$ 

.<br>Dětský pokoj

Pir detektor<br>chodba

m

 $8:31$ 

Místnosti

 $\frac{1}{2}$ 

G.

8

 $\delta$ 

 $\Gamma$ 

ö

 $\hat{\omega}$ 

Obývací pokoj

Koupelna

Dětský pokoj

Kotelna

Vchod

Zařízení:

Uklidová místnost

 $\bigoplus$ <br>Mistnosti

 $\frac{d\theta}{2 \text{arizer}}$ 

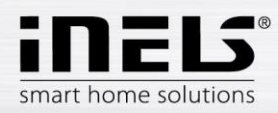

## <span id="page-7-0"></span>**5.1 Акаунт**

Раздел "Акаунт" се използва главно за конфигуриране на системата iNELS. Тук можете да управлявате добавените шлюзове, в рамките на комуникационните шлюзове eLAN да добавяте отделни участници и стаи, под които добавените участници ще се показват. Друга възможност е да създадете отоплителни вериги, сцени или да управлявате камери в рамките на локалната мрежа. Последната възможност е управление на профили или прегледи.

#### <span id="page-7-1"></span>5.1.1 **Управление на шлюз**

В раздела "Акаунт" ще намерите в настройките позиция "Управление на шлюза". Тя се използва за добавяне, премахване, активиране или деактивиране на нови устройства eLAN-RF-003, eLAN-RF-Wi-003, eLAN-RF-103 (наричани по-долу "eLAN") и Connection server.

Можете да добавите шлюз (наричан по-долу "GW") ръчно или да го търсите автоматично.

Преди да започнете търсенето, уверете се, че сте свързани към същата Wi-Fi мрежа като Вашия GW.

- **Ръчно добавяне:** Ако знаете IP адреса на GW, към който искате да се свържете, натиснете бутона *"Добавяне ръчно".* Изберете типа GW, въведете (произволно) име, IP адрес, порт (eLAN 80 / CS 8000 / eLAN-103 9999 ) и данни за вход (име по подразбиране eLAN 003: парола на администратора: elkoep или име: парола на потребителя: elkoep /// eLAN 103 - admin/elkoep owner/elkoep).
- Автоматично търсене: С натискане на "+" или "Добави шлюз" ще започне автоматично търсене на GW в локалната мрежа. Ще се покажат намерените GW, които се намират във вашата мрежа, към която в момента сте свързани с телефона (домашна мрежа). Можете да добавите GW, като го докоснете. За да добавите GW в приложението, трябва да въведете данните си за вход.

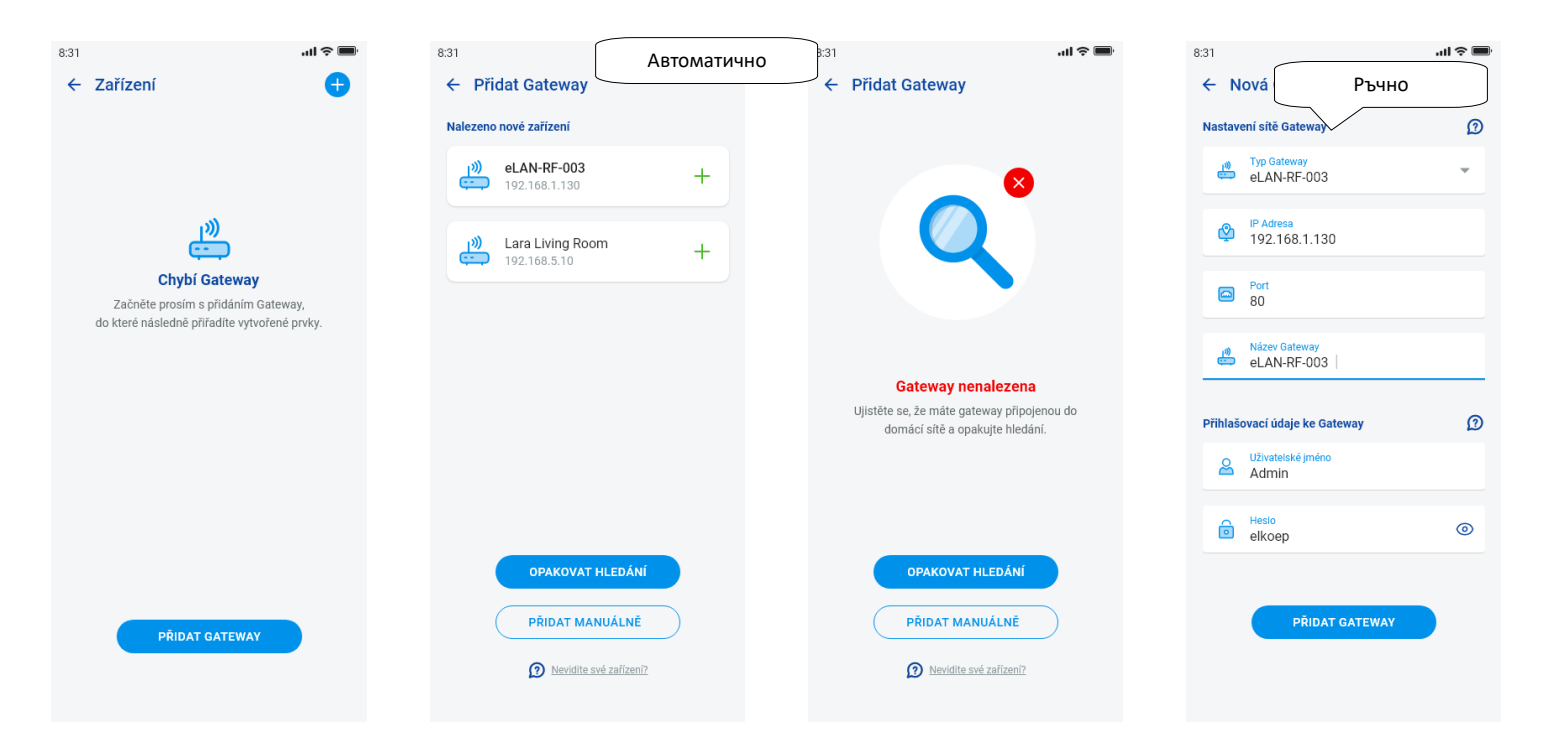

С администраторски акаунт можете да се намесвате в конфигурацията на eLAN. С потребителски акаунт можете само да управлявате създадена конфигурация.

След като добавите GW eLAN, той автоматично ще се свърже с акаунта в облака, който сте използвали, за да го добавите в приложението. Така отпада необходимостта от въвеждане на идентификационни данни за вход.

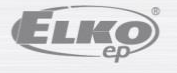

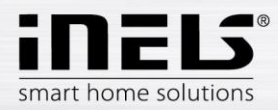

- **Детайли за GW:** ако бутонът "*Възстановяване"* е показан в акаунта в облака - GW може да бъде свързан отново към облака

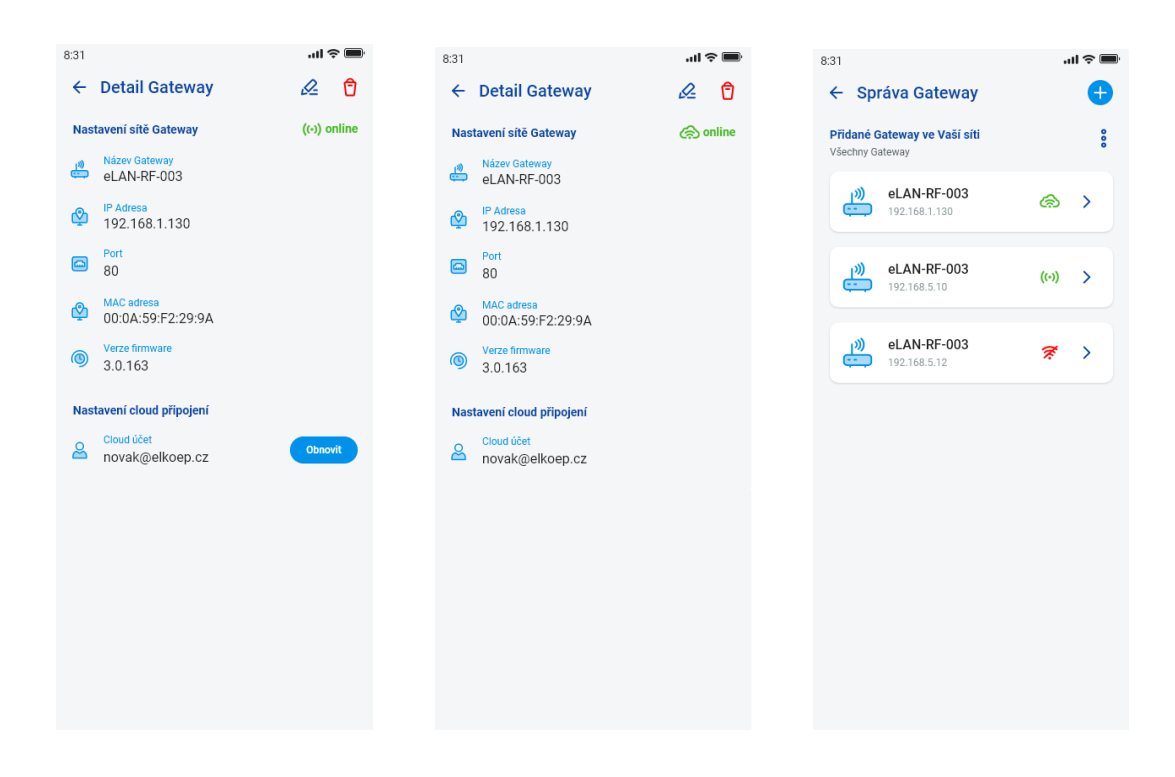

Означения на достъпността в отделните състояния на връзката:

- Червена икона недостъпен GW
- Зелена икона на сигнал локално достъпен GW
- Зелен облак достъпна връзка в облака

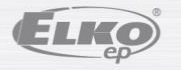

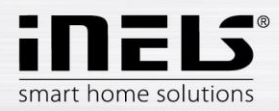

### <span id="page-9-0"></span>5.1.2 Устройства

Настройката се отнася за **eLAN-RF-003**, **eLAN-RF-Wi-003 и eLAN-RF-103** (наричани по-долу "eLAN-RF Конфигурирането на устройството за BUS не се извършва в приложението, а от страна на CS.

Служи за добавяне, редактиране или премахване на RF елементи.

Натиснете бутона "Устройство", за да се покаже списъкът с добавените елементи. Натиснете бутона "+", за да влезете в менюто с добавени елементи и трябва да въведете:

- Име въведете произволно име
- Шлюз натиснете това поле, за да се покаже списък с активни eLAN-RF, в който можете да изберете желания eLAN-RF
- Адрес на устройството въведете шестцифрения код, показан върху елемента, който трябва да бъде добавен
- Тип устройство\* изберете типа на елемента от менюто
- Икона натискането на това поле ще покаже меню с различни типове икони. Натиснете желаната икона, за да я изберете
- С превключване на участници е възможно да се избере категорията, в която конкретният елемент ще се показва в групите устройства Натиснете бутона "*Запази", за* да потвърдите настройките. Ще се върнете в менюто *Списък на устройствата.*

Редактиране на елемент\*\* - в списъка с елементи чрез кратко натискане на името. след натискане на иконата на молив за редактиране в горния десен ъгъл

Премахване на елемент - може да бъде премахнат с натискане на иконата на кошче за боклук в горния десен ъгъл. Натиснете бутона "*Добавяне"* в списъка с елементи, за да продължите да добавяте още елементи.

\*Когато изберете температурен тип на елемент, приложението показва поле за въвеждане на отместването.

- RFATV-1/RFATV-2 отместване в диапазон ±20 °C, стъпка 0,5 °C
- RFTC-10/G отместване в диапазон ±5 °C, стъпка 0,5 °C
- RFTI-10B отместване в диапазон ±20 °C, стъпка 0,1 °C
- RFSTI-11B(G) отместване в диапазон ±20 °C, стъпка 0,1 °C

За елементи с вътрешен и външен температурен сензор отместването може да се зададе за всеки сензор поотделно.

\*\*Ако вече сте задали елемент към един eLAN-RF, не можете да го зададете към друг. IP адресът на eLAN-RF не може да се редактира. Трябва да премахнете елемента от оригиналния eLAN-RF и след това да го включите отново към желания eLAN-RF.

С натискане на бутона "+" в десния ъгъл можете да стартирате scan Datamatrix. Елементите, на които е отпечатан този код, могат лесно да бъдат сдвоени в приложението.

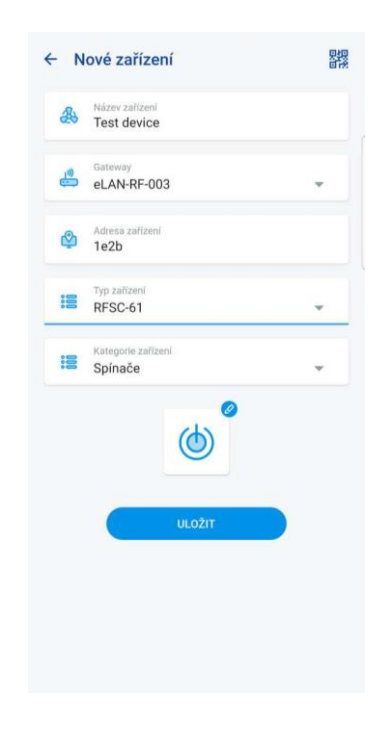

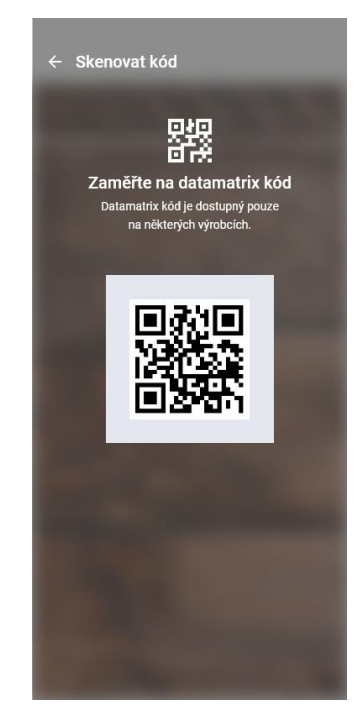

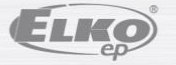

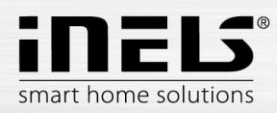

### <span id="page-10-0"></span>5.1.3 Стаи

Настройката се отнася за **eLAN-RF-003, eLAN-RF-Wi-003** и **eLAN-RF-103** (наричани по-долу "eLAN-RF"). Конфигурирането на BUS стаите не се извършва в приложението, а от страна на Connection Server. Служи за добавяне, премахване или редактиране на стаи.

За по-добра прегледност се създават отделни стаи, към които се включват зададени елементи и сцени.

Натиснете бутона "Добавяне на стая" или "+", за да покажете настройките:

- Име на стаята въведете произволно име
- Шлюз натиснете това поле, за да се покаже списък с активни eLAN-RF, в който можете да изберете желания eLAN-RF
- Икона Натиснете това поле, за да се покаже меню с различни типове икони. Натиснете желаната икона, за да я изберете

Натиснете бутона "*Запази", за* да потвърдите настройките. Ще се върнете в списъка със стаи.

За да премахнете стая, щракнете върху иконата на кошче за боклук в горния десен ъгъл.

Докоснете името на стаята в списъка със стаи, за да видите подробностите за стаята. Тук можете да превключвате между заданията за стая и сцена. Щракнете върху молива за редактиране, за да отворите списъка за избор на конкретни елементи и сцени. Докоснете желаните елементи, за да ги включите в стаята. Натиснете бутона "*Запазване на промените",* за да потвърдите настройките. Използвайте иконата на молив в горната част на детайла на стаята, за да редактирате вече създадена стая. Натиснете бутона "+", за да продължите да добавяте нови стаи. За да се върнете в менюто Настройки, натиснете бутона "*Назад"*.

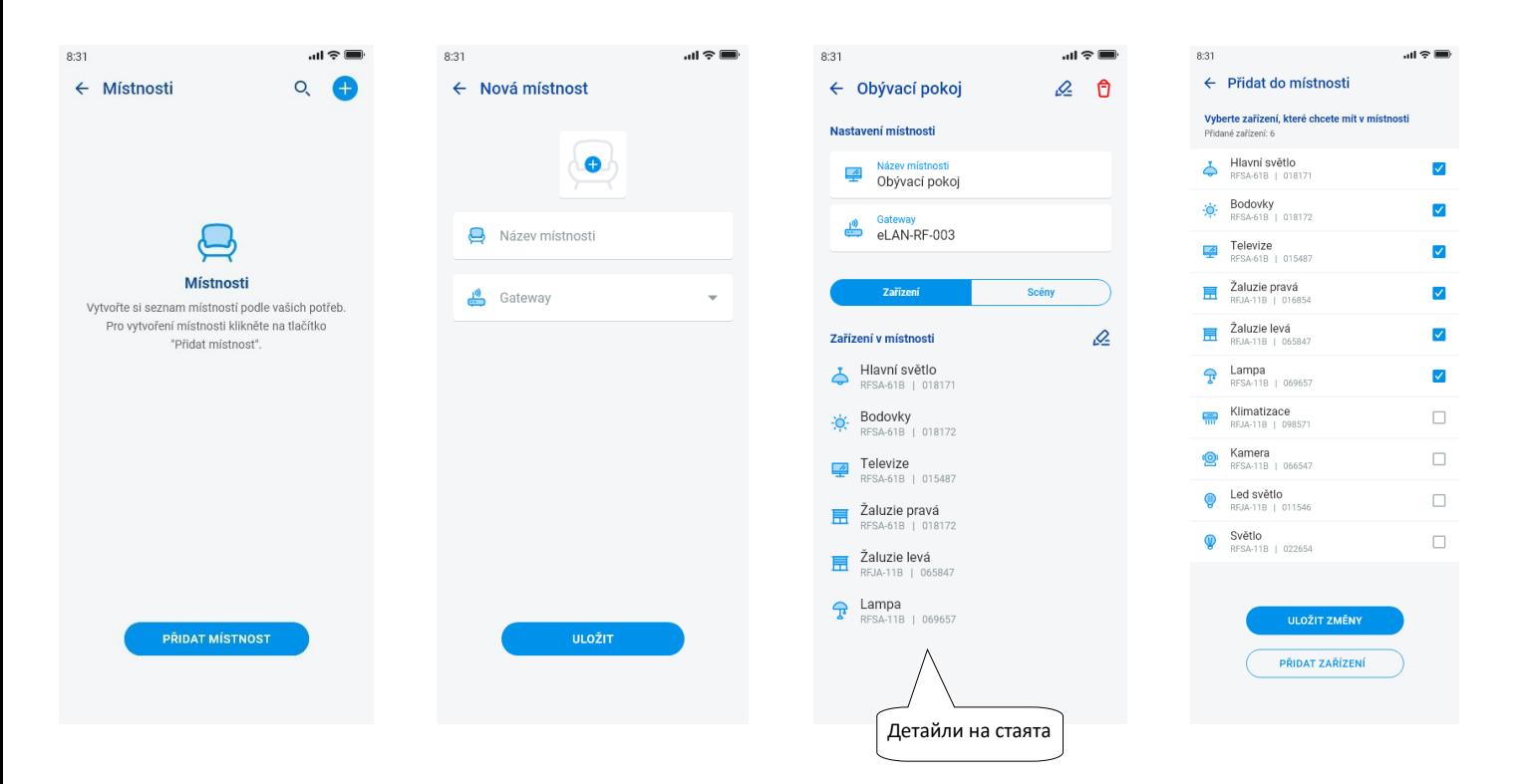

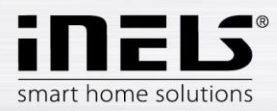

### <span id="page-11-0"></span>5.1.4 Сцени

Сцените се използват за групово управление на предварително зададени настройки, като например *Всички изключени/включени* или *Всички щори надолу/нагоре* и т.н.

Настройките на сцената могат да се правят само за шлюза eLAN-RF.

Натиснете бутона "+", за да покажете настройките:

- Име на сцената въведете произволно име
- Шлюз Натиснете това поле, за да покажете IP адресите на активните eLAN-RF и да изберете желания eLAN-RF.
- Избор на устройство докоснете, за да изберете елементи, след което ще се покаже избор от функции\*, които да настроите в сцената според нуждите. Натискането на бутона "*Назад" ще ви върне* в списъка с елементи, където можете да продължите с по-нататъшните настройки.

Натиснете бутона "*Запази сцената", за* да потвърдите настройките. Ще се покаже списъкът със създадените сцени. Натиснете бутона "*+", за* да продължите да задавате други сцени.

Редактиране на сцена - натиснете кратко името. IP адресът на eLAN-RF не може да се редактира. Можете да премахнете сцената от първоначалния eLAN-RF и след това да я включите към желания.

 $8:31$ 

ul ș⊞

За да премахнете сцена, използвайте иконата за кошче за боклук в горния десен ъгъл.

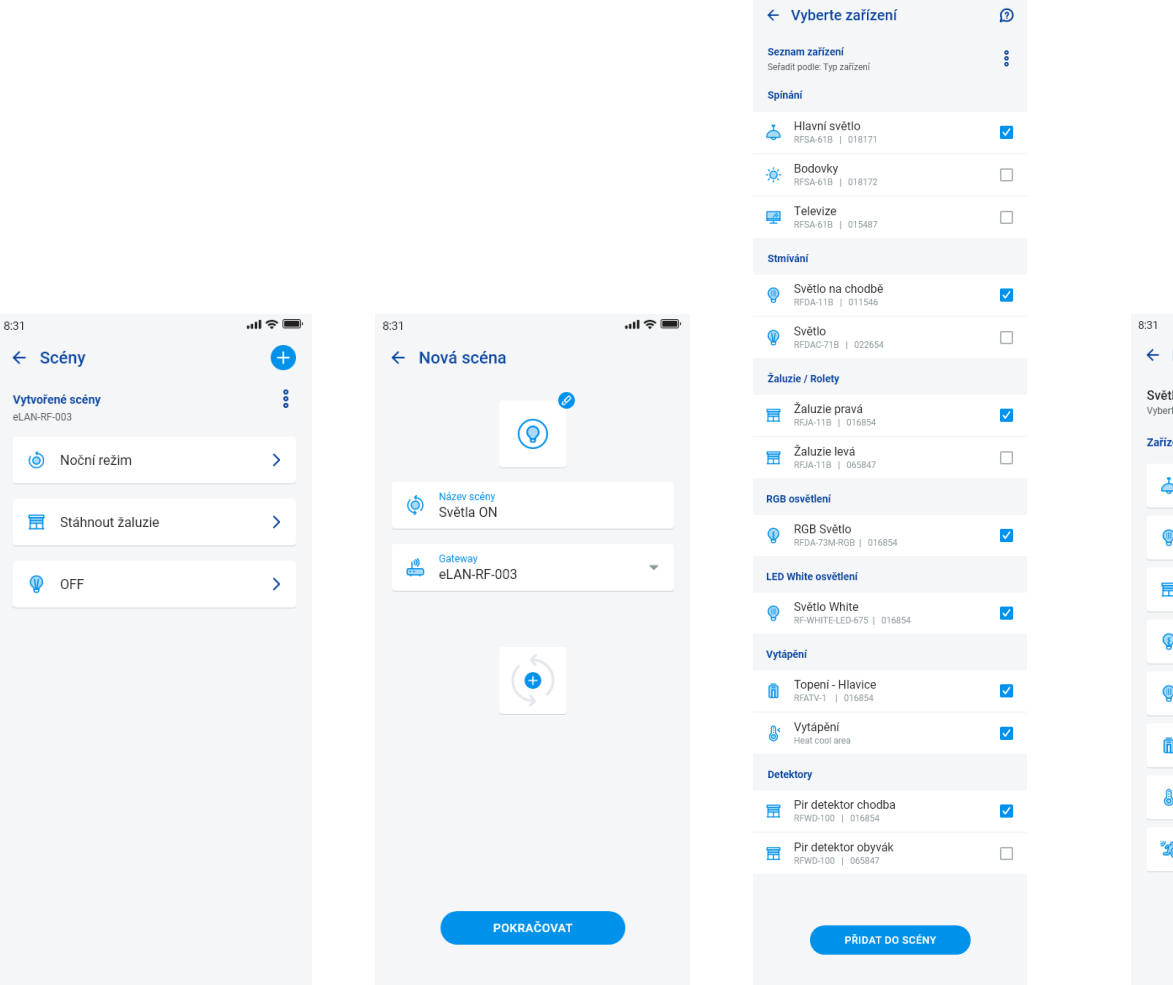

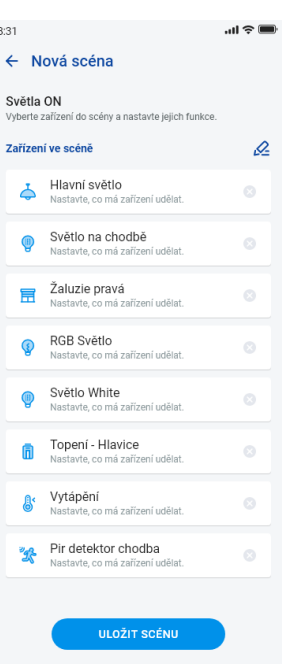

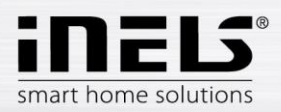

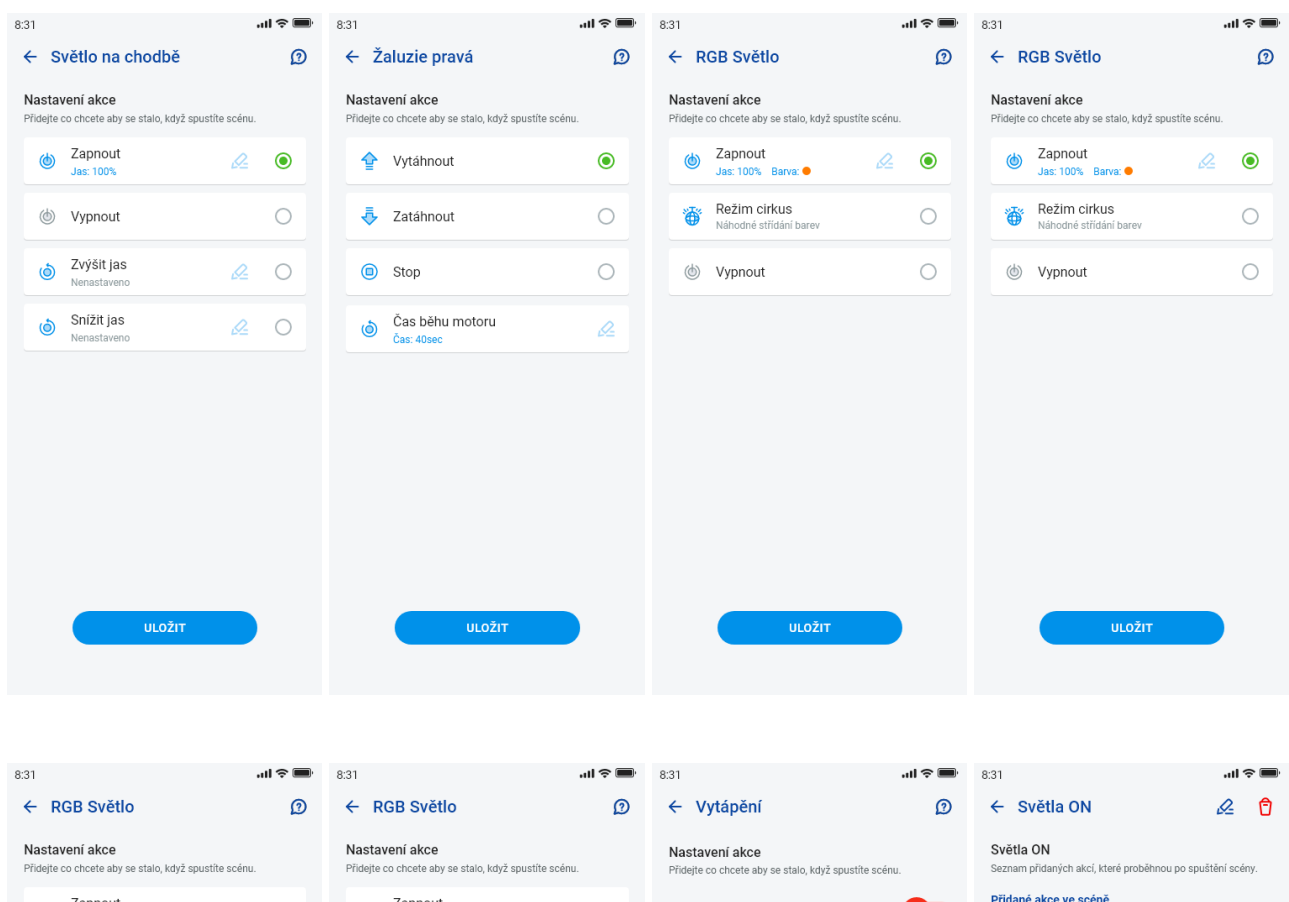

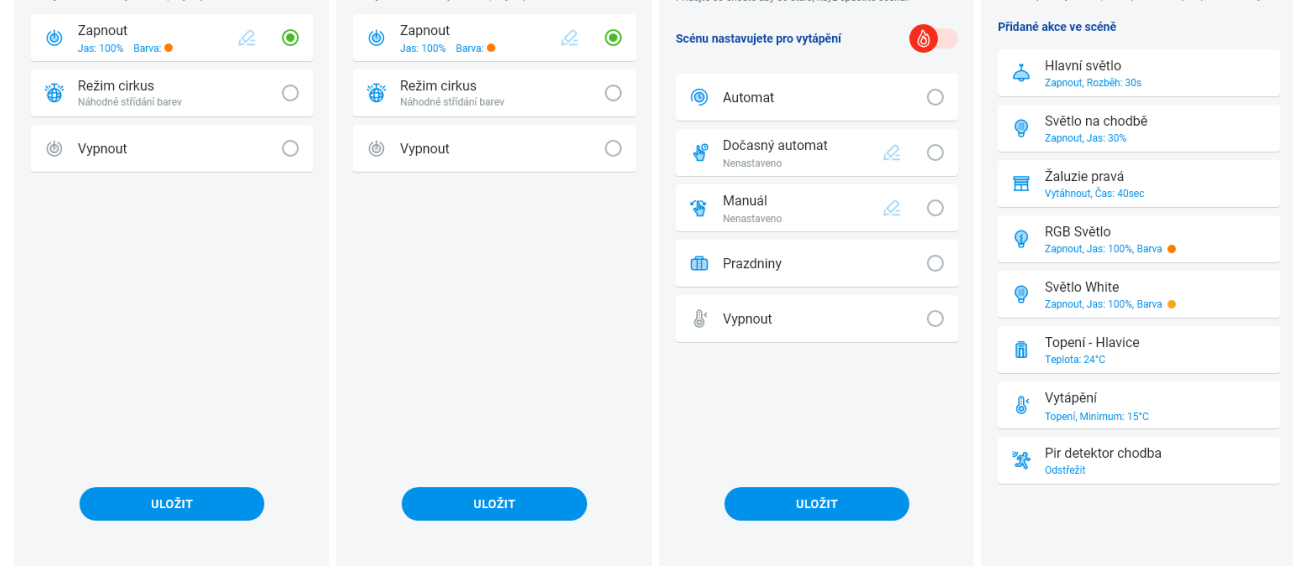

Функциите варират в зависимост от вида на елемента (превключване, димиране...)

За връщане в меню Настройки - докоснете стрелката назад.

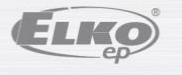

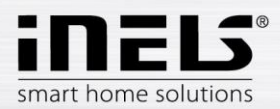

### <span id="page-13-0"></span>5.1.5 Отопление/Охлаждане

Приложението може да се използва за управление на отоплението и охлаждането - от централния източник до управлението например на термоглава RFATV-1/RFATV-2 на отоплителната вентил. С натискане на бутона "*Отопление/Охлаждане"* се показват следните менюта: *График, Отоплителен верига* и *Централен източник* (термоглава RFATV-1/RFATV-2 може да се използва само за отопление).

**Температурни графици** - задаване на режими на отопление и охлаждане в седмичния график

Докоснете "*Температурни графици", за да видите* списък с добавените температурни графици. Натиснете бутона "+*", за* да покажете настройките:

- Име на температурния график въведете произволно име.
- Шлюз натискането на това поле показва списък с активни eLAN-RF, в който можете да изберете желания eLAN-RF.
- Хистерезис задаване на горната и долната граница в диапазона 0,1 ... 5°C (Ако отоплителната верига включва термоглавата RFATV-1/RFATV-2 като нагревателен елемент, централният източник с избрания процент на регулиране ще се включи, когато термоглавата е отворена до 5%. Той ще даде команда за изключване, когато е затворен на по-малко от зададения процент - не се управлява от зададения хистерезис).
- Настройки на режими на отопление възможност за регулиране на предварително зададената температура за всеки режим (минимален, затихване, нормален и комфортен).
- Настройки на режими на охлаждане възможност за регулиране на предварително зададената температура за всеки режим (минимален, затихване, нормален и комфортен).

Докоснете бутона "*Продължи", за* да влезете в графика. По подразбиране режимът на температурата е настроен на минимална температура. Натиснете бутона "*Добавяне на график", за да се покажат* настройките:

- Температурни режими изберете желания температурен режим за определен период от време
- От/до използвайте плъзгача, за да зададете желаното начало и край на избрания режим
- Ден изберете деня или дните от седмицата, за които ще се прилагат добавените настройки

Докоснете бутона "*Запази", за да се върнете към* подробностите за графика, и натиснете бутона "*Добави график", за* да продължите да задавате допълнителни времеви интервали.

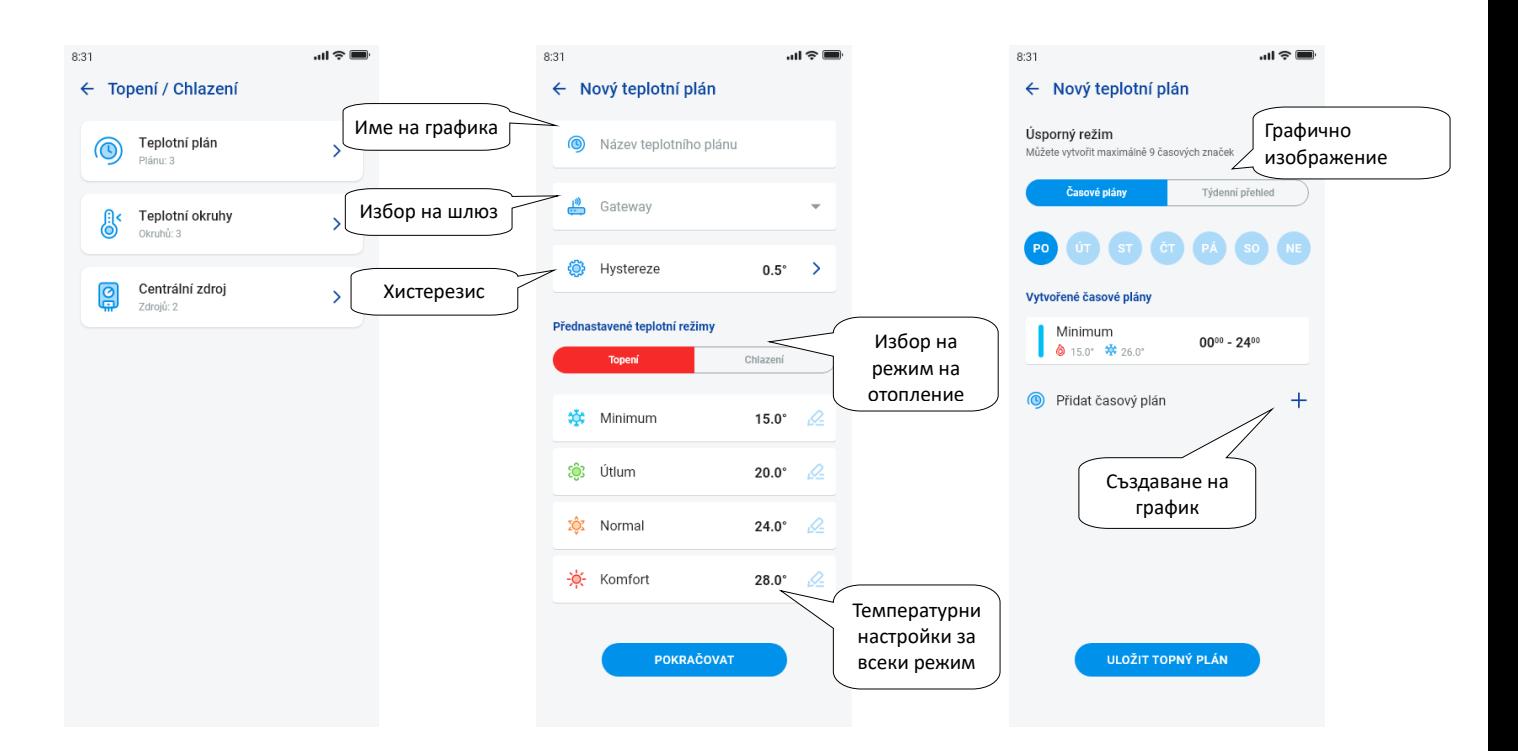

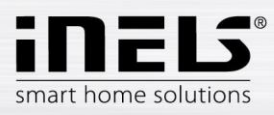

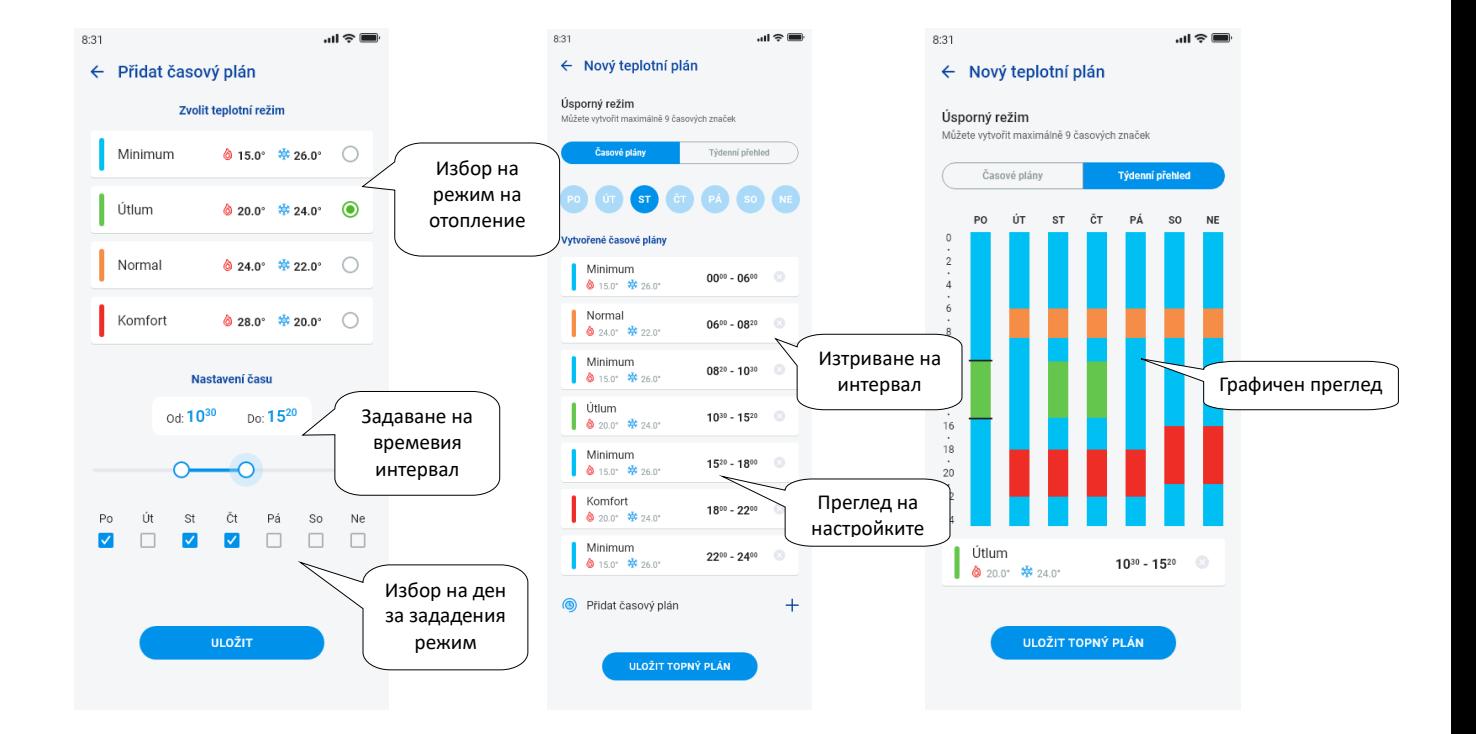

Натиснете бутона "*Запазване на графика за отопление",* за да потвърдите настройките. Настройките са подчертани в цвят в колонката в зависимост от зададения температурен режим.

Създадените времеви периоди могат да се редактират, като щракнете върху тях, или да се изтрият, като щракнете на кръстчето вдясно.

#### В списъка Графици:

Редактиране на графика - натиснете кратко името, за да преминете към подробностите за графика, след което използвайте молива, за да редактирате. Премахване на график - в детайла на графика в горния десен ъгъл - иконата на кошчето Натиснете бутона "+", за да продължите да добавяте още графици.

Върнете се към менюто График, Отоплителен верига и Централен източник - докоснете стрелката назад.

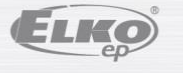

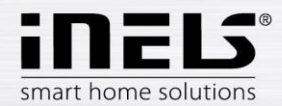

- **Температурните вериги** следят температурата с помощта на избран сензор в стаята.
	- 1. Щом температурата спадне под зададеното ниво ± хистерезис, елементите в отопляваното помещение започват да отопляват (термостатът на отоплителната вентил се отваря, релето на директния нагревател се включва и т.н.).
	- 2. Или могат да следят охлаждането в стаята.

Докоснете "*Температурни вериги*"*, за да се покаже* списък с добавените температурни вериги. Натиснете бутона "*+", за* да покажете настройките:

- Име на температурната верига въведете произволно име
- Шлюз избор на шлюза, на който ще бъде създадена температурната верига
- Температурен сензор изберете елемента в списъка (ако към елемента са свързани повече температурни сензори, изберете желания от менюто)\*
- Температурен график изберете от списъка
- Ваканционен режим изберете от списъка (използва се за временно прекъсване на графика, настройката не е задължителна)
- Избор на отоплителните тела изберете елементите за управление на температурния верига на отоплението. Ако поставите отметка в квадратчето *Централен източник за* даден елемент, трябва да зададете *Централен източник на* температурната верига (вж. следващата страница).

Няколко централни източника могат да бъдат включени към един отоплителен верига, но не е възможно да се създаде комбинация включване/изключване

 Избор на охлаждащи устройства - изберете елементите за управление на охлаждането на температурната верига. Ако поставите отметка в квадратчето *Централен източник за* даден елемент, трябва да зададете *Централен източник на* температурната верига (вж. следващата страница)

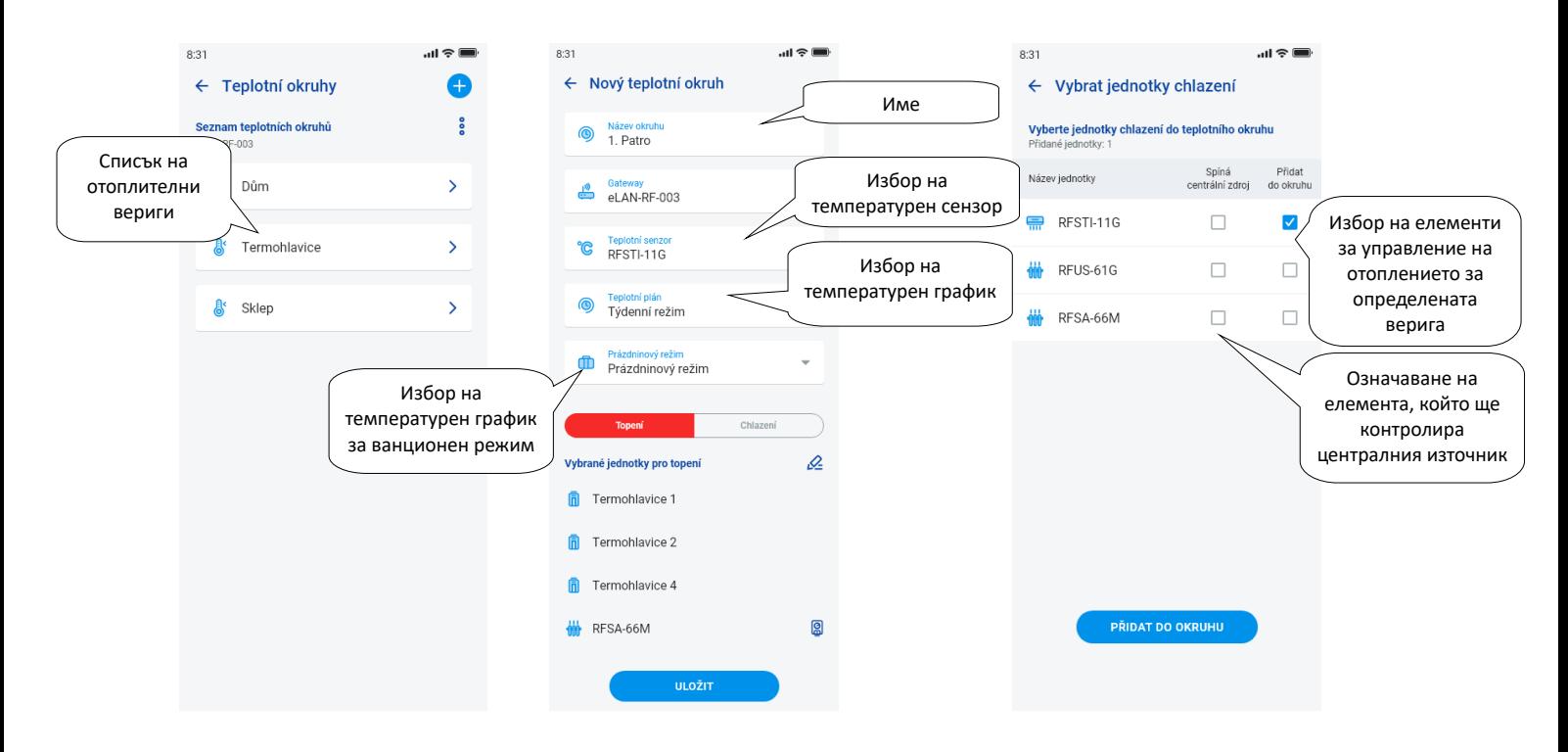

Натиснете бутона "*Запази", за* да потвърдите настройките. Натиснете бутона "Добави"*, за* да продължите да настройвате други отоплителни вериги.

Редактиране на вериги - редактиране чрез молива в детайлите на стаята

Премахване на вериги - чрез кошчето за боклук в детайлите на стаята

Връщане към менюто *Часовник, Отоплителен верига* и *Централен източник* - докоснете стрелката назад

Връщане към менюто Настройки - докоснете стрелката назад

\* RFTI-10B: избор на вътрешен/външен сензор.

RFSTI-11/G (B): избор между вътрешен и външен сензор и комбиниран режим (комбинираният режим измерва температурата в помещението с вътрешния сензор и следи критичната температура на пода с външния сензор, ако критичната температура на пода бъде превишена, отоплителното тяло се изключва независимо от температурата, измерена от вътрешния сензор).

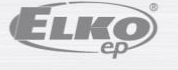

рев.: 7 02-215 / 2016 **16** / **38**

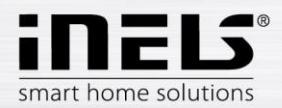

#### **Централни източници**

Докосването на "*Централни източници"* ще покаже списък с добавените централни източници. Натиснете бутона "*+", за* да покажете настройките:

- Име на централния източник произволно име
- Шлюз Натиснете това поле, за да се покаже списък с активни eLAN-RF и да изберете желания eLAN-RF.
- Изберете единица изберете елемент от списъка, който ще управлява централния ресурс

ВНИМАНИЕ: комбинацията от превключване на централните източници трябва да се реши по време на електрическата инсталация.

- Непрекъснат контрол само за термоглави RFATV-1/RFTAV-2, докоснете, за да активирате (синя точка) / деактивирате функцията. • Процентно регулиране - ако функцията за процентно регулиране е активна, термостатът може да бъде настроен на 5, 10, 15 или 20% отваряне на термоглавата. Зададената стойност е базова за превключване на централния източник.
- Режим активиране на централния източник за охлаждане, отопление или и двете (ако в отоплителната верига е дефинирано отопление с централен източник, е необходимо да се активира функцията за отопление за този източник, в противен случай - охлаждане или и двете).
- Добавяне на температурна верига изберете от списъка температурните вериги, които ще бъдат свързани към централния източник

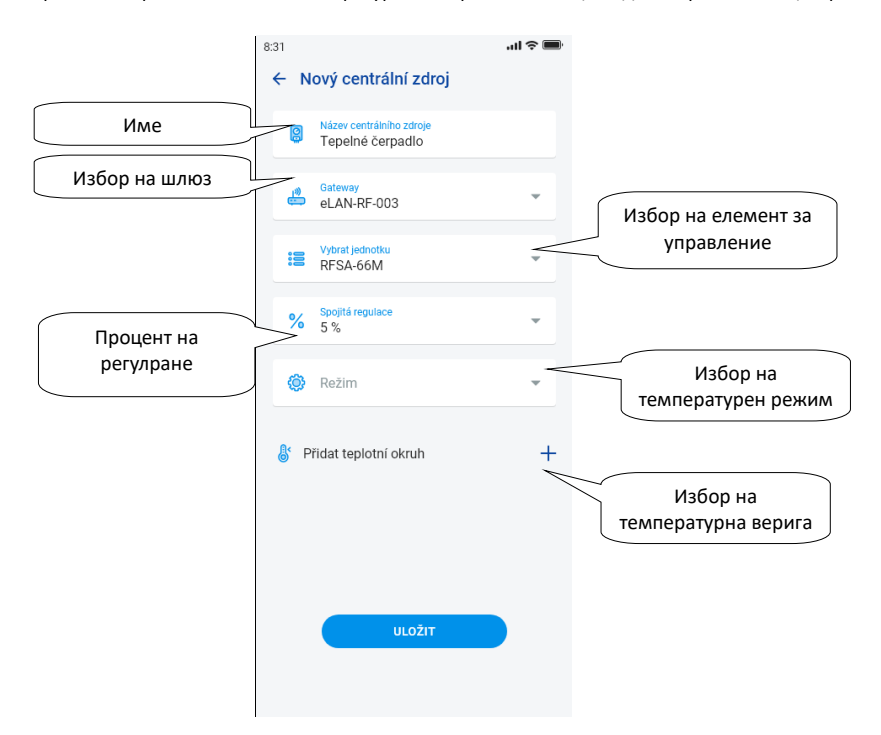

Натиснете бутона "*Запази", за* да потвърдите настройките. Натиснете бутона "*+", за* да продължите да настройвате други централни източници.

Върнете се към меню Г*рафик, Отоплителен верига* и *Централен източник,* като натиснете стрелката назад

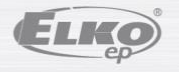

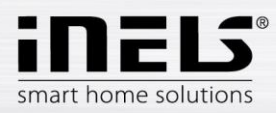

### <span id="page-17-0"></span>5.1.6 Графици

Графиците се използват за задаване на автоматично превключване на участниците в съответствие с графика.

За да създадете нов график, натиснете бутона "+" в горния десен ъгъл на раздела "Графици".

След това ще се появи нов екран с поле за въвеждане на името на графика, избор на шлюза и избор на конкретните устройства, за които ще се използва графикът. Освен това ще намерите и преглед на функциите, които могат да бъдат предварително зададени за някои участници (това се отнася най-вече за участниците с димери).

Щракнете върху "*Добавяне на устройство към график", за* да видите меню с участници, включени към конкретен GW. Избраните участници не могат да бъдат комбинирани по тип, но могат да бъдат избрани няколко участници от един и същи тип, ако искате да настроите един и същ график за няколко участници, това е най-бързият избор на конфигурация.

Натискането на бутона "Продължи" ще ви отведе до конфигурирането на времеви периоди и функции. Тук можете да конфигурирате всеки график за цялата седмица.

Щракнете върху бутона "*Запазване на графика",* за да потвърдите настройките си и да се върнете към списъка с добавени графици. Активирането на графика се извършва в детайлите на съответния участник.

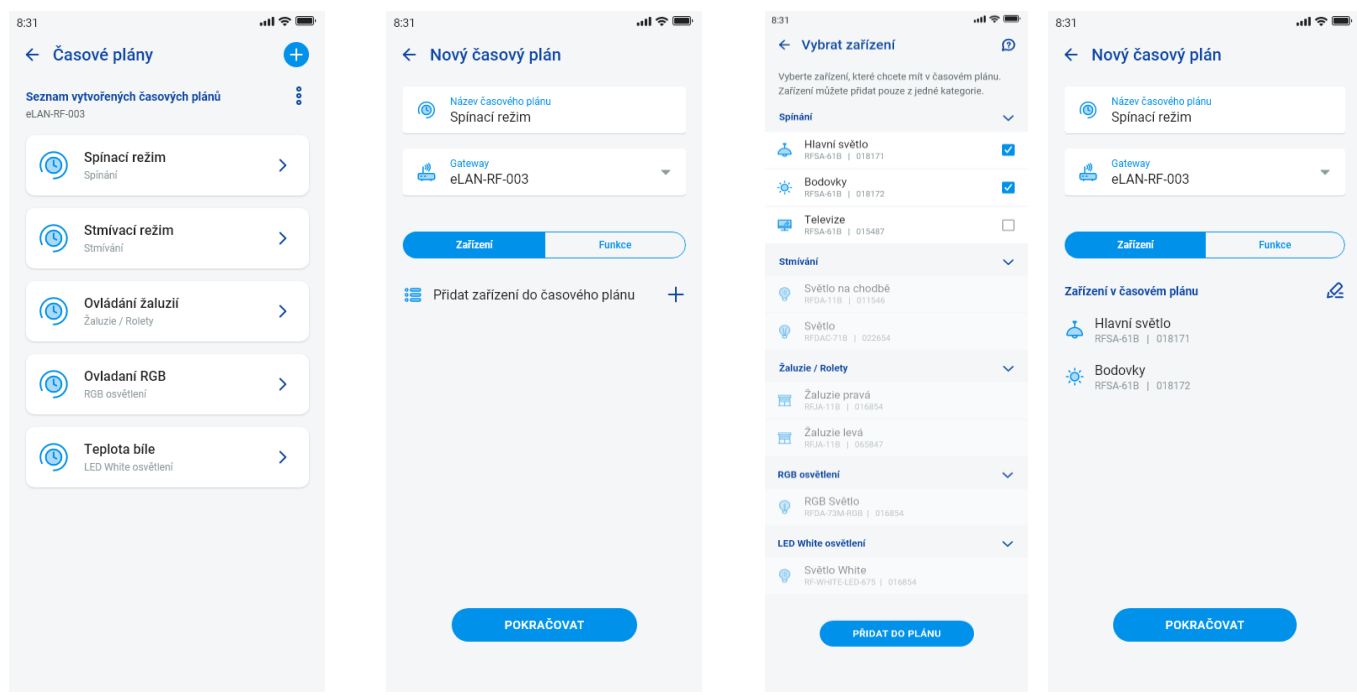

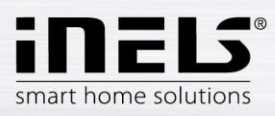

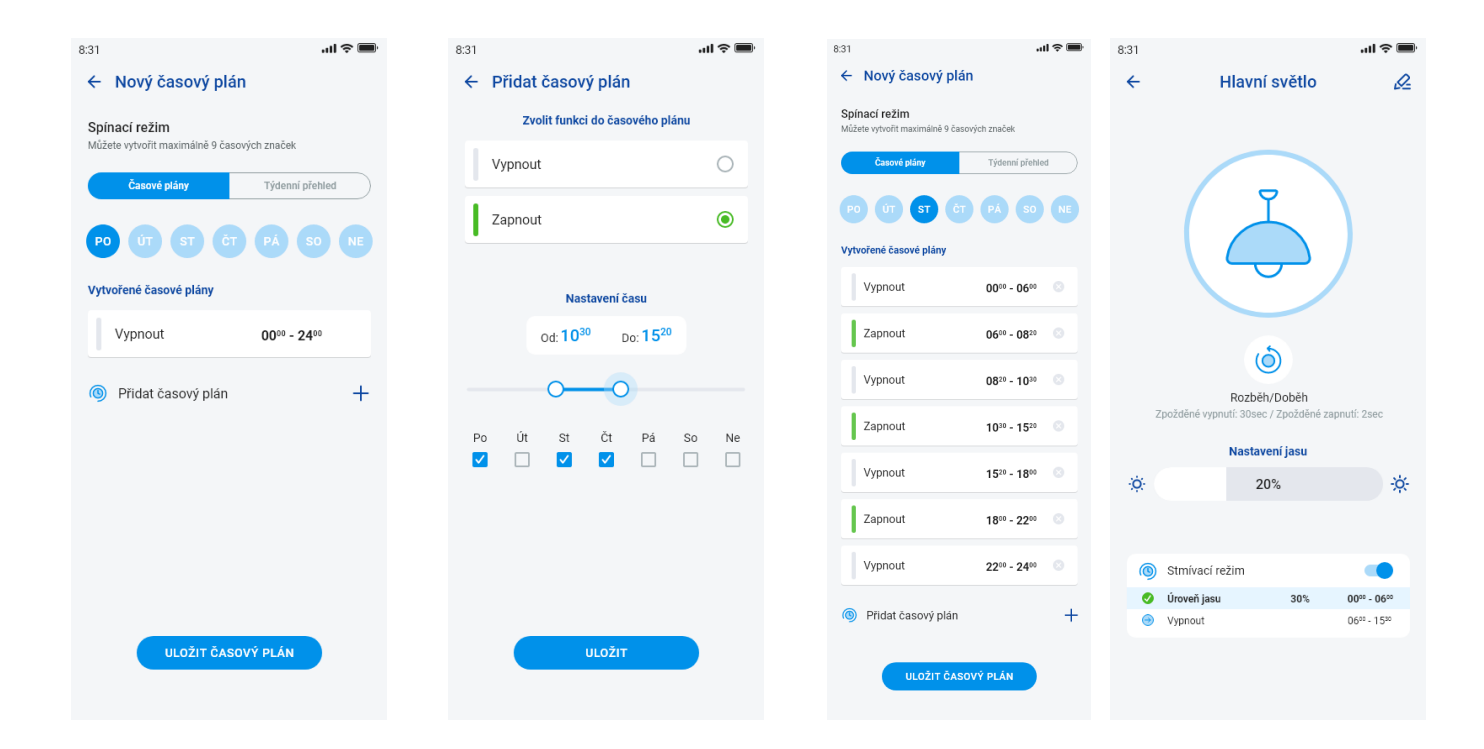

## **5.2 Интеграция с трети страни**

### <span id="page-18-1"></span><span id="page-18-0"></span>5.2.1 Камери

Ако желаете камерите да са ви винаги под ръка, можете да ги добавите в бързия преглед - "Преглед". В приложенията на iHC можете да видите текущото изображение (поток) от домашните IP камери за сигурност. Препоръчителни камери: Hikvision, камери поддържащи MJPEG stream

Натиснете бутона "+", за да отворите менюто с настройки на IP камерата:

- Име на камерата произволно име
- IP адрес/URL поток въведете IP адреса на камерата Когато използвате IP камера, която не е препоръчана, въведете потока във формат mjpg в полето "*Адрес на камерата".* Потокът може да бъде получен например от уеб интерфейса или чрез ръководството за употреба на камерата. Ако потокът не е във формат mjpg, камерата не може да бъде свързана с приложението (формат на адреса: IP адрес:port/mjpg/video.mjpg, пример за въвеждане на адрес: 10.10.5.142:80/mjpg/video.mjpg)
- Източник на видеосигнал изберете от менюто типа на камерата, която трябва да се настрои (Hikvision или MJPEG)

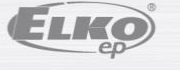

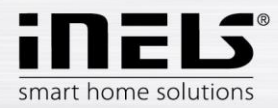

- Потребителско име въведете потребителско име за достъп до камерата
- Парола въведете паролата за достъп до камерата

Натиснете бутона "*Запази", за* да потвърдите настройките. Ще се покаже списъкът с добавените камери (приложението ще запази настройките и автоматично ще добави камерата към списъка с устройства в раздела *Камери)*.

Редактиране на камера - кратко натискане на името на камерата отваря детайлите на камерата, където можете да натиснете, за да влезете в редактирането.

Премахване на камера - чрез натискане на кошчето в детайла на камерата

Включване на камера към стая - в детайлите на камерата можете да изберете в кои стаи ще се показва камерата.

Тестване на камера - можете да проверите дали камера функционира, преди да я запазите.

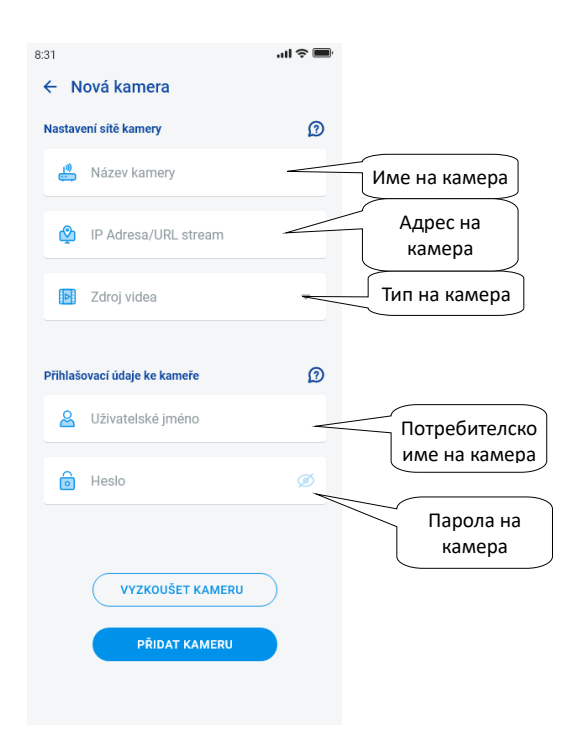

Връщане в меню Настройки - докоснете стрелката назад.

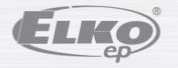

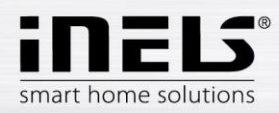

## **5.3 Профили**

<span id="page-20-0"></span>Разделът с настройки на профила се използва за управление на няколко шлюза в рамките на един акаунт.

Ако използвате няколко комуникационни шлюза (eLAN, connection server и др.) в системата iNELS, е възможно да изберете отделни GW в различни профили. Пример за това е използването на един GW вкъщи и друг във вилата.

След това отделните профили ще ви предложат да създадете различни екрани за преглед.

Когато отворите менюто "Профили", ще бъдете прехвърлени към екрана на основния профил, в който се съхраняват всички добавени GW (добавянето на GW се извършва в управлението на GW). Ако искате да създадете нов профил и да разделите цялата система на няколко подсистеми, трябва да натиснете бутона плюс в горния десен ъгъл.

Ще бъдете прехвърлени към екран, в който ще трябва да въведете име на профил и да изберете шлюзовете, които да работят под този профил. Запазете тази конфигурация, като използвате бутона за запазване в долната част на екрана.

След като запазите нов профил, ще бъдете прехвърлени към списъка с профили.

Като щракнете върху конкретен профил, можете да видите неговите настройки, по-специално добавените и активните GW.

Натиснете молива за редактиране в горния десен ъгъл, за да редактирате профила.

Можете да изтриете профил, като натиснете червеното кошче.

Активирането на профила се извършва на екрана за преглед в горния десен ъгъл, като щракнете върху изображението на профила и след това потвърдите, като щракнете върху името на конкретния профил. Редактиране Изтриване

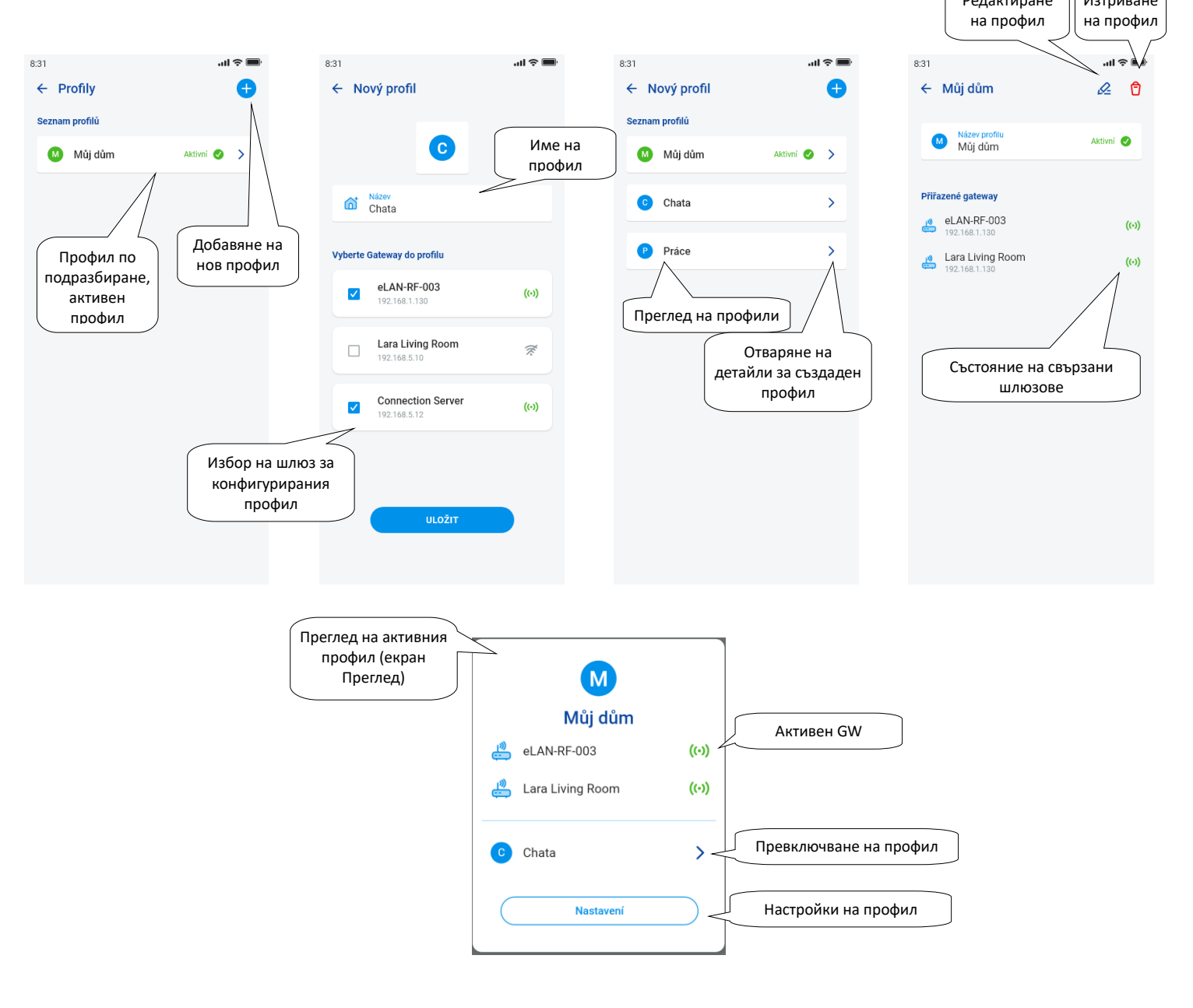

ELKO

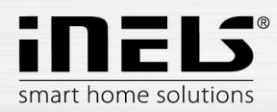

## **5.4 Преглед**

<span id="page-21-0"></span>Когато отворите менюто за преглед в раздел Акаунт, ще видите списъци с добавени устройства, стаи, сцени и камери. Тази част от конфигурацията позволява на потребителите да изберат най-използваните елементи на системата, които след като бъдат избрани, се показват в раздела за преглед, където можете бързо и лесно да ги управлявате.

Чрез избор от този списък можете да изберете компонентите, които ще бъдат част от екрана за преглед.

За да запазите цялата селекция, щракнете върху бутона "*Запази"* в долната част на екрана.

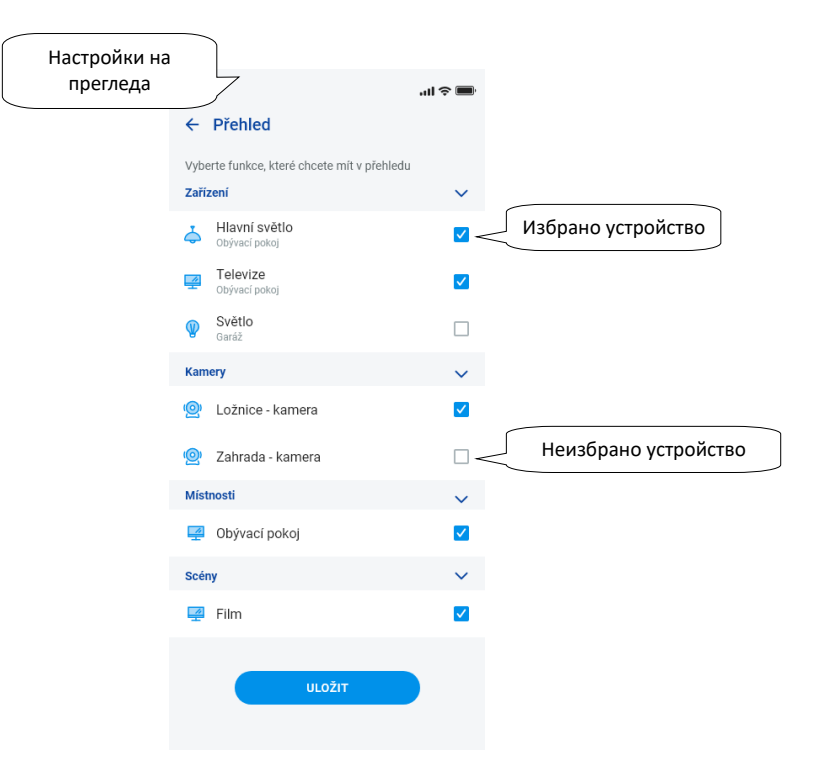

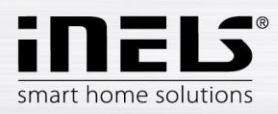

## <span id="page-22-1"></span><span id="page-22-0"></span>**6. Управление**

### **6.1 Преглед**

Прегледът позволява на потребителя свободно да избира и подрежда избраните елементи в един екран. По този начин прегледът ускорява управлението на най-популярните и най-използваните устройства от цялата система.

Можете да добавяте в прегледа избрани елементи, сцени, стаи и камери.

Можете да добавяте избрани елементи, сцени, стаи и камери в прегледа.

Можете да добавите споменатите елементи, като натиснете иконата на молив в редактора в горния десен ъгъл и след това изберете *"добави устройство".* Можете да пренаредите иконите, като отключите екрана, използвате молива за редактиране и опцията "пренареждане". След като иконите са преместени на желаното място, използвайте полето за потвърждение в долната част на екрана, за да ги запазите.

Управлението се извършва чрез кратко натискане на иконата.

Задръжте курсора върху иконата, за да отворите детайли на устройството.

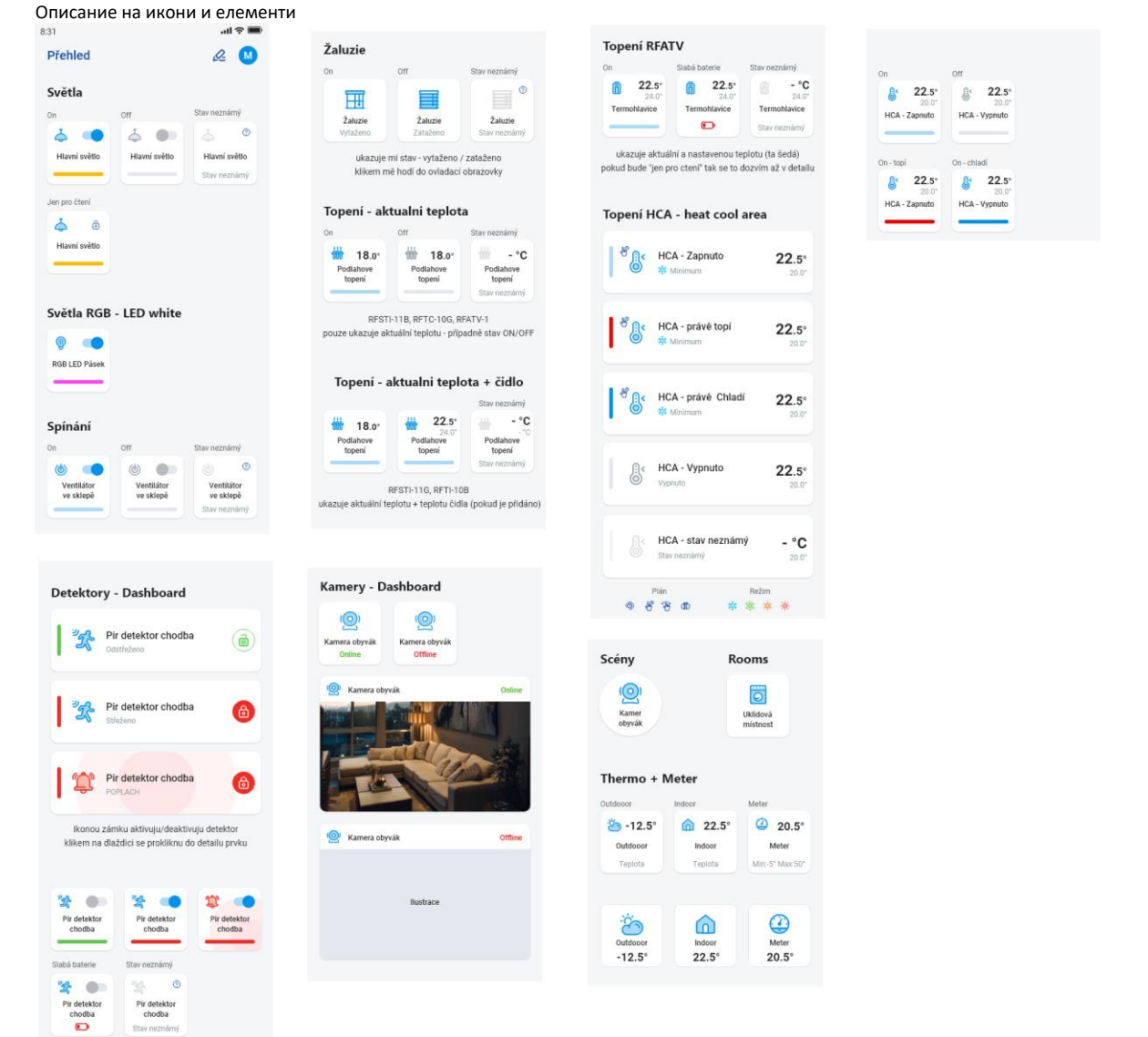

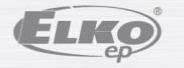

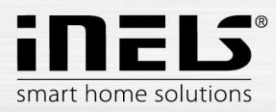

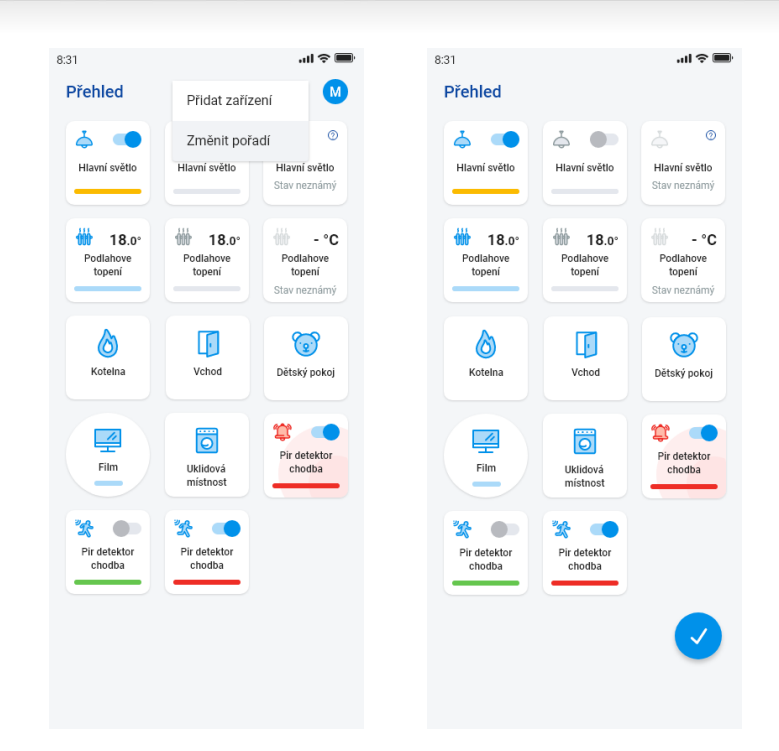

Въз основа на предишните стъпки за настройка, след стартиране на приложението ще се появи екран за преглед за управление:

#### <span id="page-23-0"></span>**6.2 Стаи**

Натиснете иконата "Стаи", за да видите елементите, които са прибавени в стаята. Можете да управлявате елементите ръчно, като ги натискате директно от екрана.

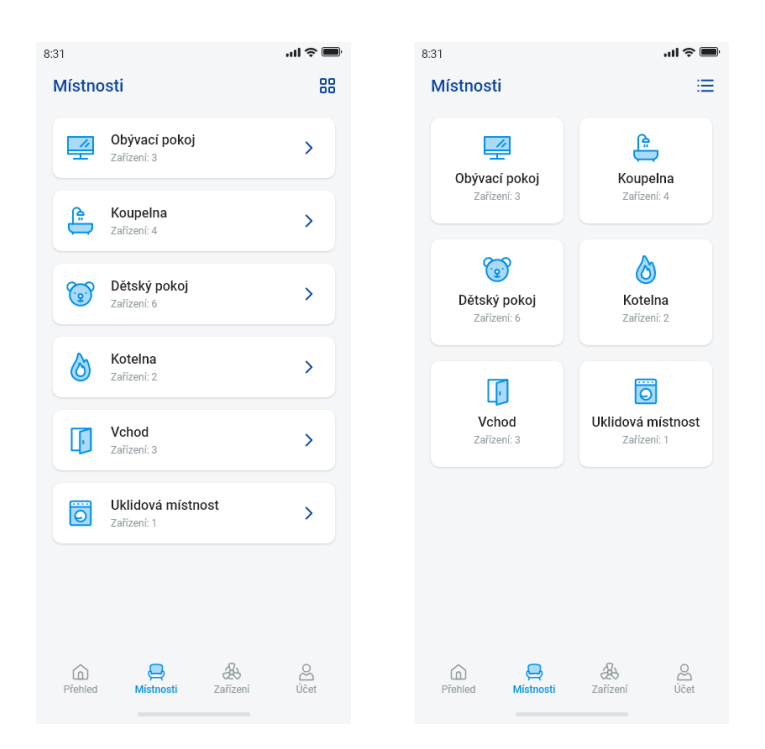

Друга възможност за управление е достъпът през въведените стаи.

За стаите можете да превключвате дисплея между списъка с елементи и плочките.

#### **Важно! След прекъсване на захранването:**

- по време на изпълнение на график (Автоматично) елементът се връща към зададения график
- при ръчна настройка елементът се връща към зададения график
- ако елементът е ръчно забранен, той остава забранен.

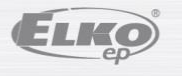

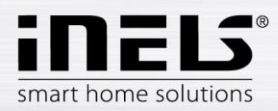

#### <span id="page-24-0"></span>6.2.1 Управление на димери

С помощта на димерите можете да контролирате яркостта, цвета на светлината или времето за изключване/включване в зависимост от вида на елемента.

#### **RGB димери**

За управление на RGB димери има менюта за задаване на цвят, яркост и режим на светене.

Можете да регулирате яркостта и стойността на цвета, като плъзгате плъзгача.

Включване на димера - чрез докосване на иконата*:* светлината се включва с последно зададената яркост и стойност на цвета. Едновременно с това бутонът *ВКЛ* се променя на бутон *ИЗКЛ.*

CIRCUS - тази функция променя последователността на цветовете на вашия RGB димер на определени интервали.

Можете да използвате бутона АВТОМАТ, за да активирате/деактивирате стартиране на График.

За връщане към началния екран - докоснете бутона "Назад".

#### **Други димери**

След като се покаже управлението на димери, се появява меню за регулиране на яркостта и времето.

Можете да регулирате стойността на яркостта, като плъзгате плъзгача.

Включване на регулатора на яркостта - чрез докосване на иконата*:*  светлината ще се включи с последната зададена стойност на яркостта.

Изключване на димера - чрез докосване на иконата.

За многофункционалните елементи под основната икона има икона за включване на таймера за постепенното загасване/осветяване. За да зададете желаното време (в диапазона 2сек-30мин), натиснете бутона с молив - функции на устройството. Ако таймерът е активен, даденото време ще се покаже до иконата на елемента часовник.

Можете да използвате бутона АВТОМАТ, за да активирате/деактивирате стартиране на График.

За връщане към началния екран - докоснете бутона "Назад".

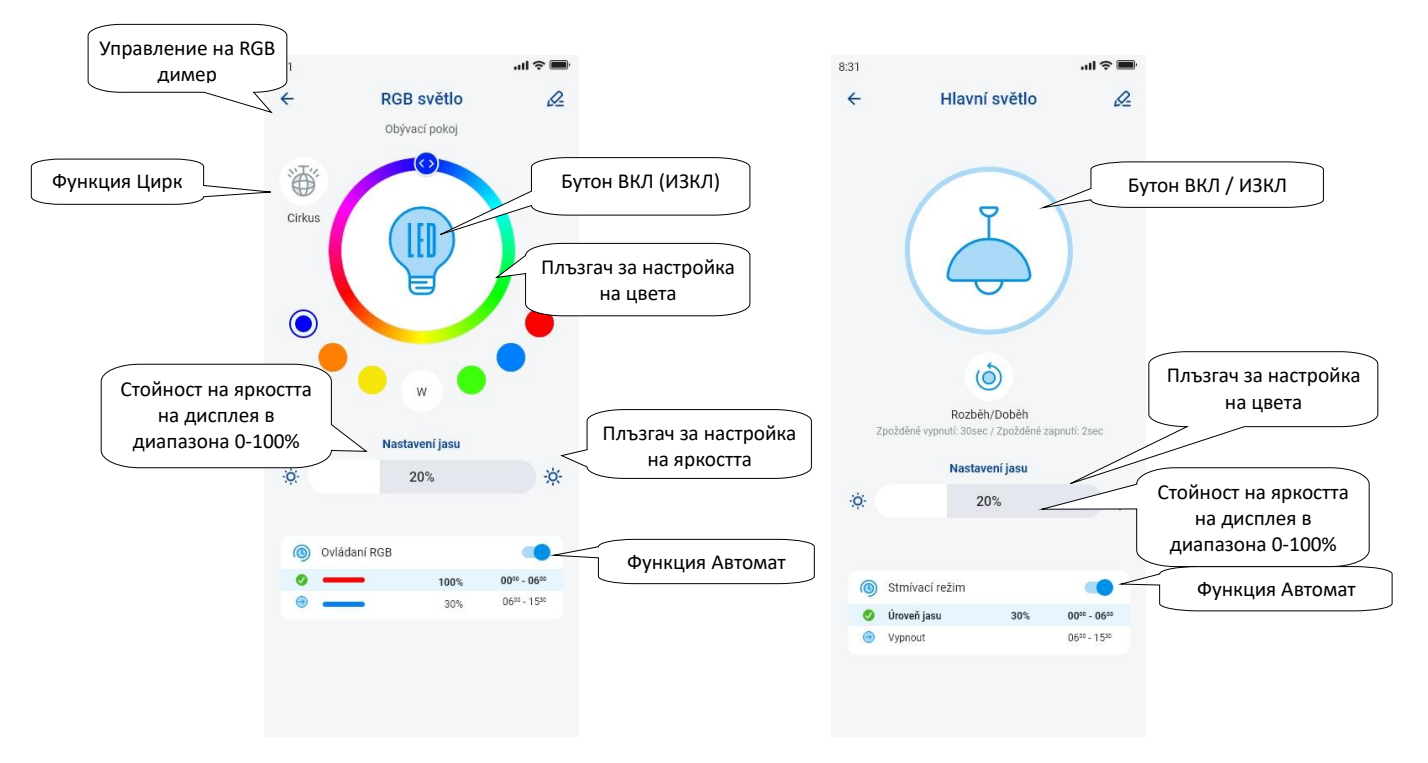

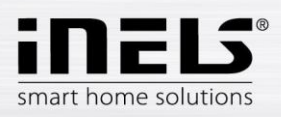

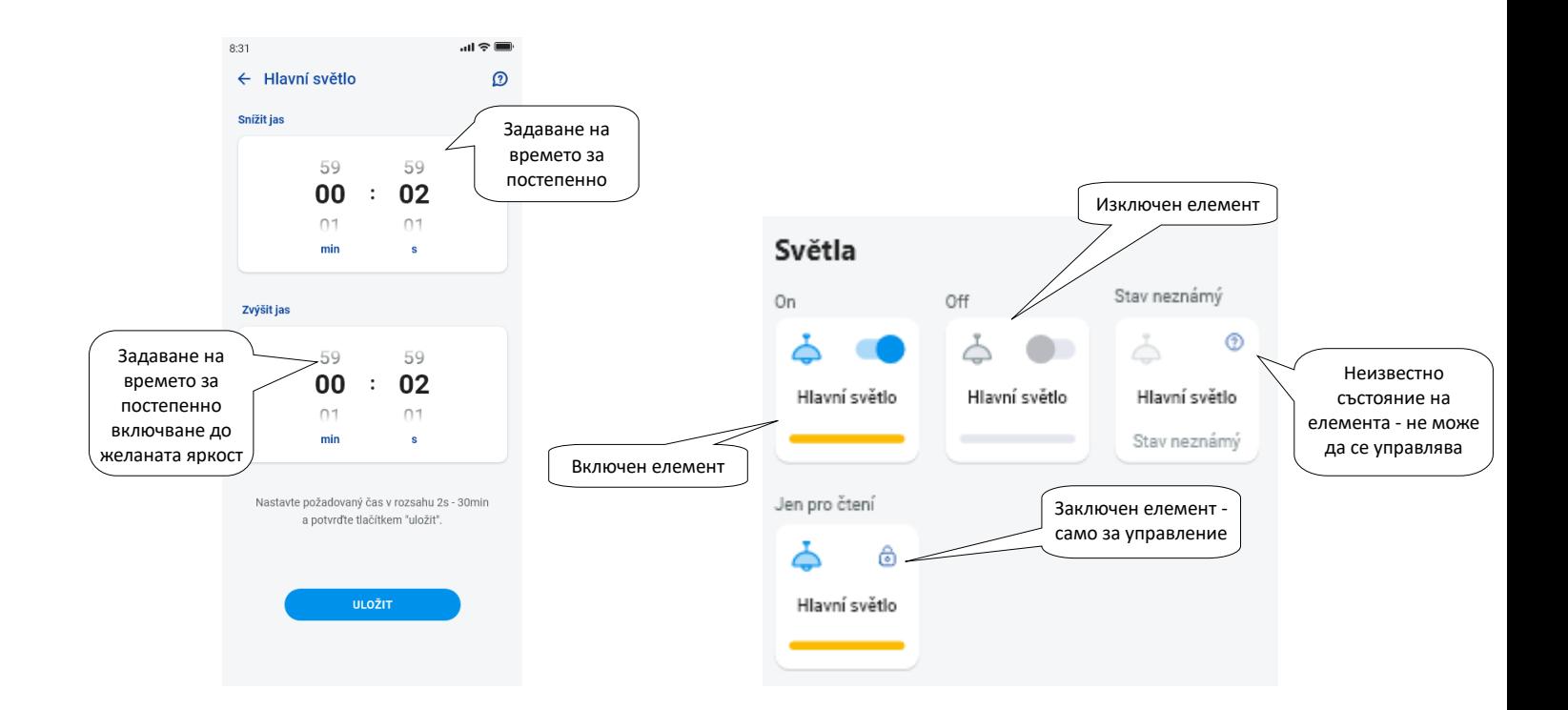

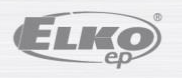

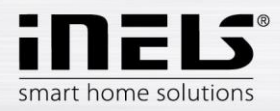

#### <span id="page-26-0"></span>6.2.2 Управление на механизмите за задвижване на щорите

#### **Превключващ елемент за щори**

Бутон *"НАГОРЕ"* - след натискане на бутона щорите се вдигат след зададения период от време.

Бутон *"НАДОЛУ"* - при натискане на бутона щорите се спускат след зададения период от време.

Бутон *"СТОП"* - спира щорите при движение нагоре или надолу.

Бутонът *"АВТОМАТ"* може да се използва за активиране/деактивиране на активирането на времевия График.

Настройката на времето за движение се показва с натискане на бутона *"Продължи"*. Използвайте стрелките нагоре/надолу, за да зададете желаното време (в диапазона 1сек-4мин), потвърдете с натискане на бутона *"Въведи"*. Зададеното време е валидно и за двете посоки. *"Автоматично"* трябва да бъде изключено, докато се настройва времето. Зададеното време е валидно и за добавяне в сцени.

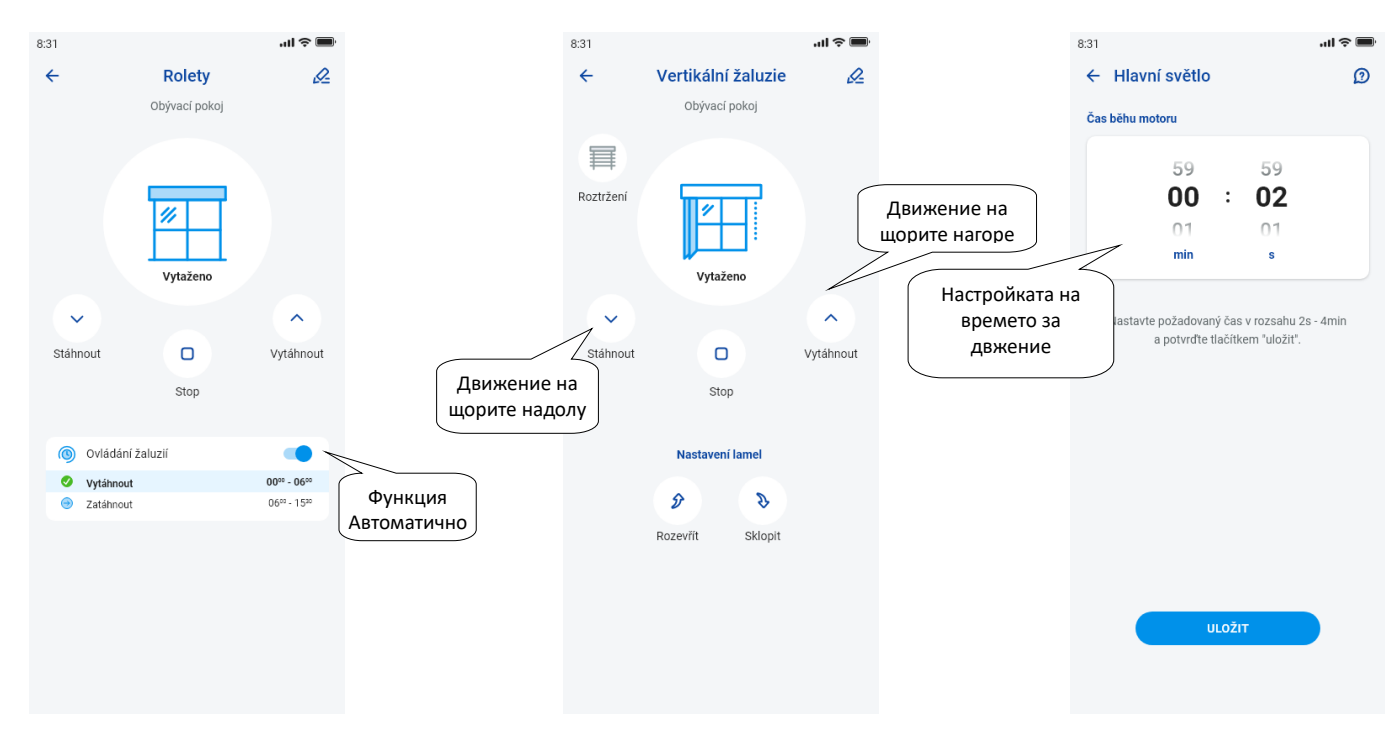

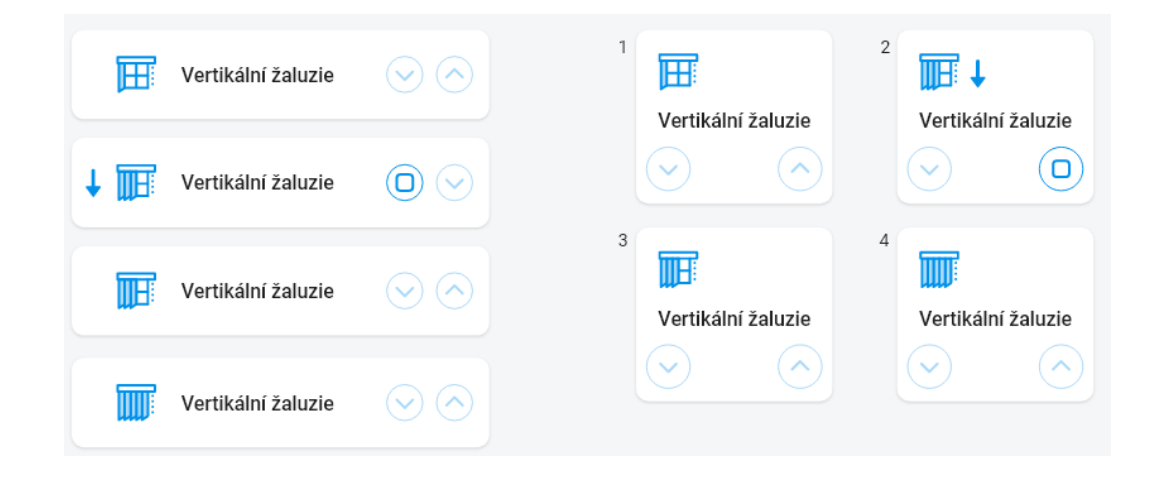

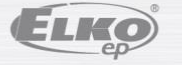

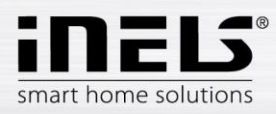

### <span id="page-27-0"></span>6.2.3 Детектори

Детекторите RFMD-100, RFWD-100 a RFSF-1B трябва да бъдат разпределени в стая, както другите участници.

Детекторите могат да се добавят към сцени, в които могат да се активират/деактивират според предварително зададени настройки.

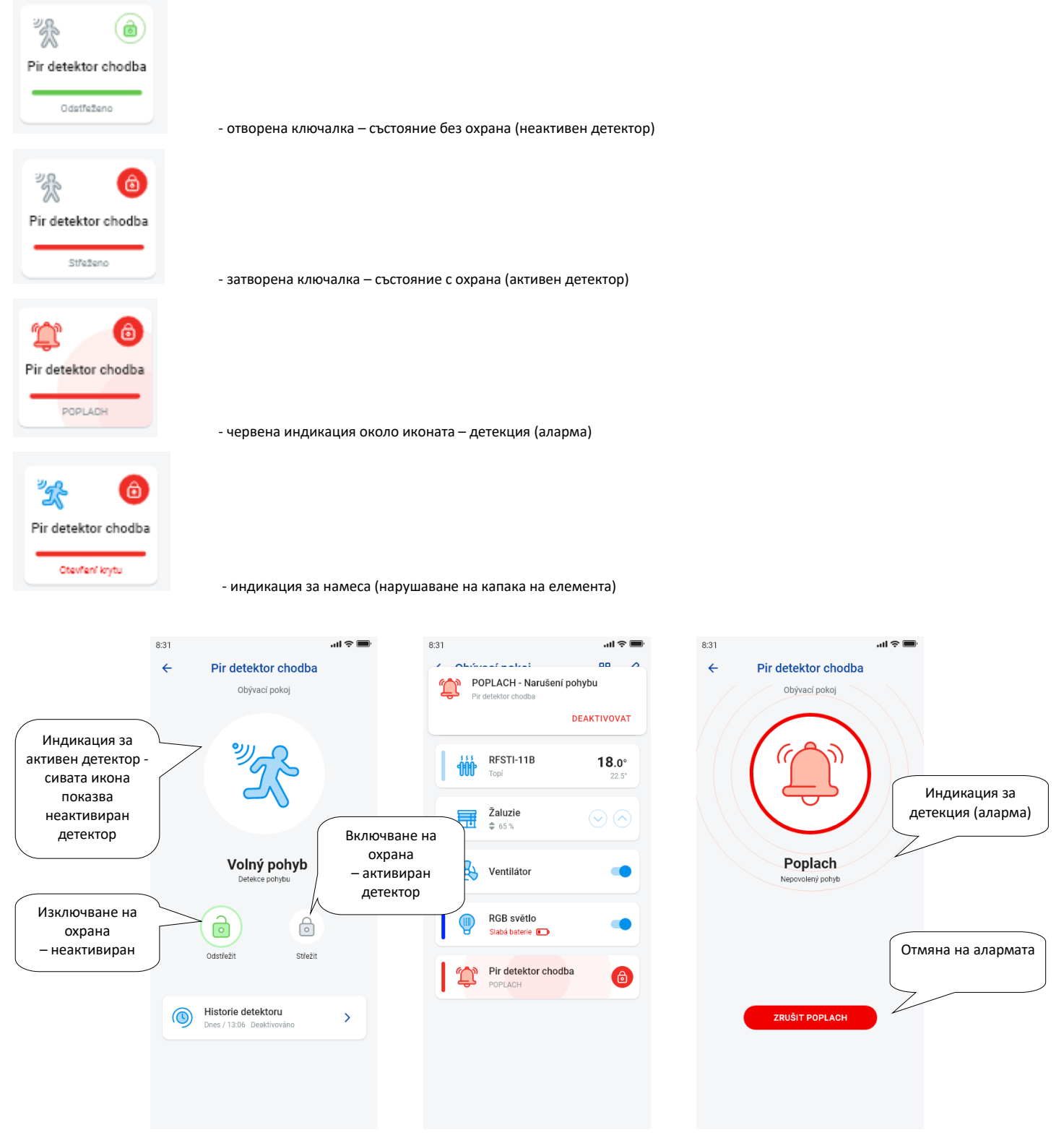

Можете да отмените алармата, като докоснете "отмени алармата" в индикацията за аларма в долната лента.

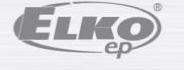

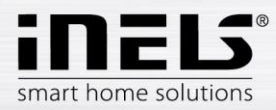

### <span id="page-28-0"></span>6.2.4 Други превключващи елементи

Можете да зададете две функции за превключвателите - *Забавяне на включването* или *Забавяне на изключването*.

Използвайте стрелките нагоре/надолу, за да зададете желаното време (в диапазона 2сек-60мин), потвърдете с натискане на бутона "Въведи". По време на настройката на времето автоматът трябва да бъде изключен. Ако измерването на времето е активно, иконата на елемента часовник ще се показва за периода на измерването на времето.

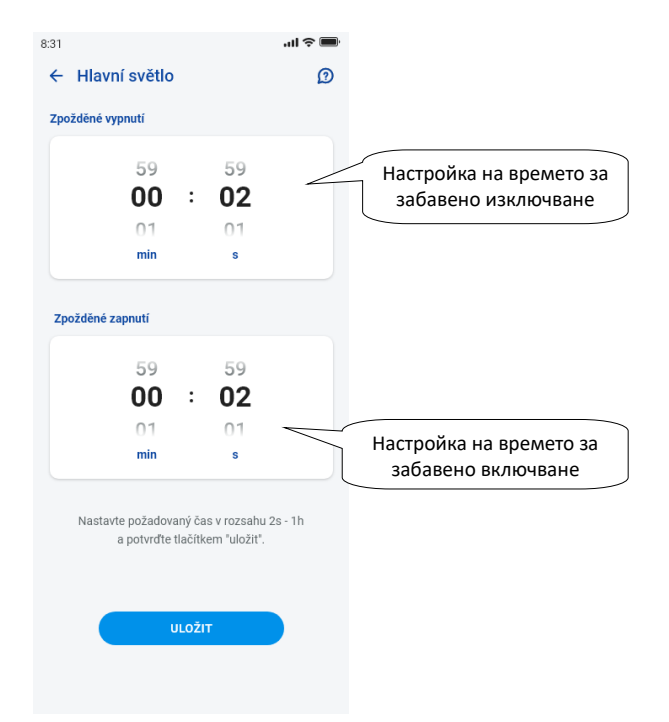

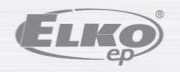

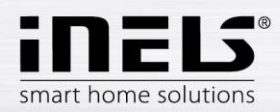

#### <span id="page-29-0"></span>6.2.5 Управление на елементите за температура

#### **Термоглава**

Натиснете продължително иконата на добавената термоглава в стаята, за да видите нейните настройки. За термоглавата можете да използвате плъзгача, за да регулирате температурата в диапазона 0-32°C.

Показват се:

- зададена температура
- актуална температура
- показване на състоянието на батерията (червено изтощена батерия)
- активиране на функцията за детекция на прозорци (функцията следи за рязък спад на температурата при отваряне на прозорец и затваря RFATV-1/RFATV-2 за предварително зададен период от време) червено - функцията е включена
- показване на степента на отваряне на главата

Натиснете бутона "*Напред"* в горния десен ъгъл, за да се покаже менюто с настройки за детекция на прозорци: Можете да изберете:

3 нива на чувствителност на детектора за отворен прозорец или деактивиране на функцията:

- ниска чувствителност спад на температурата с повече от 1,2°C/мин.
- средна чувствителност спад на температурата с повече от 0,8°C/мин.
- висока чувствителност спад на температурата с повече от 0,4°C /мин.

Време за неактивност: задаване на времето (в диапазона 0-60 мин.), за което отоплението се изключва, ако се установи отваряне на прозореца.

Степента на отваряне на термоглавата се показва чрез броя на светещите правоъгълници до иконата.

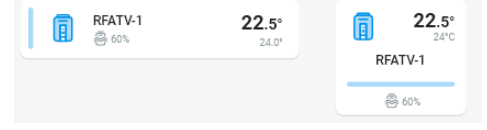

Винаги когато по какъвто и да е начин боравите с батериите RFATV-1/RFATV-2 (напр. при подмяна) калибрирайте термоглавата\*.

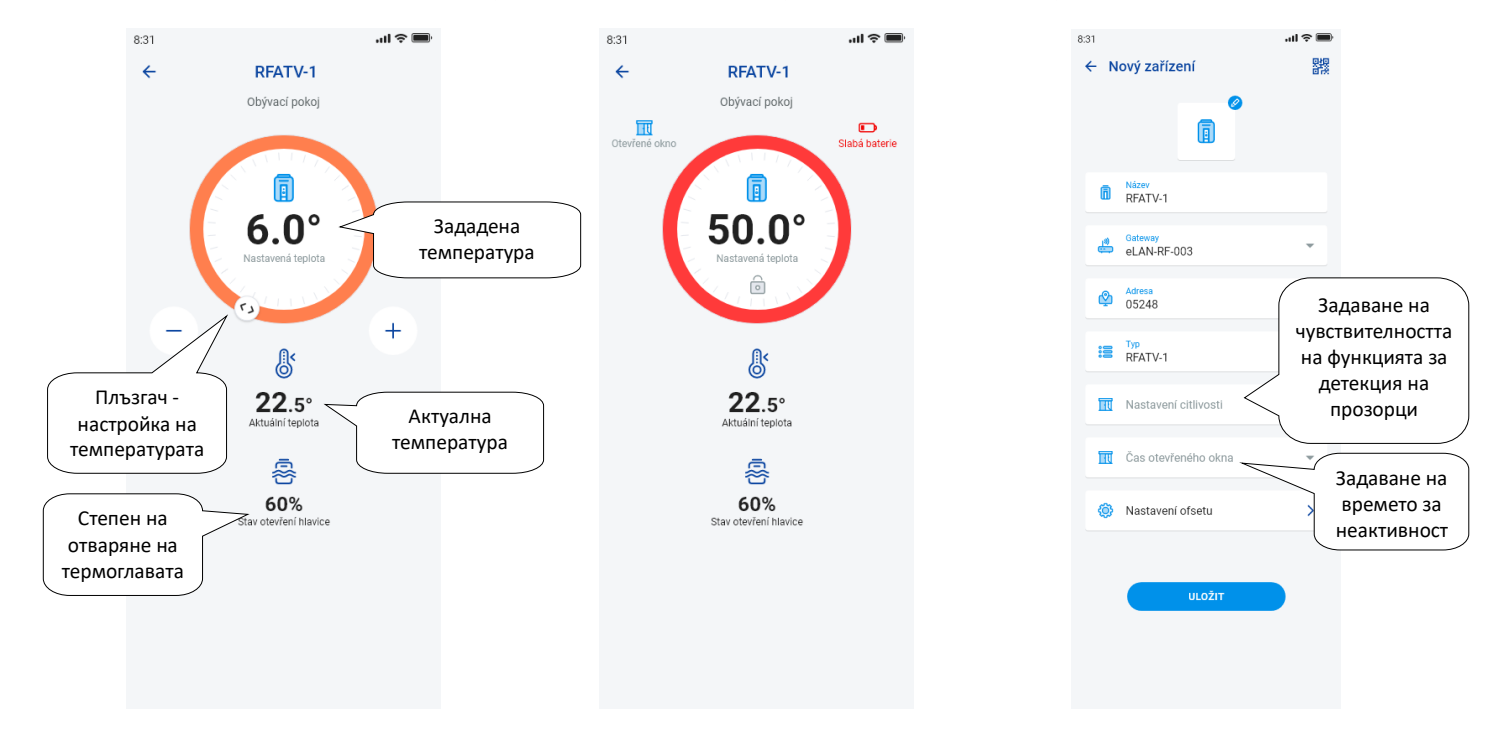

\*Калибриране на термоглава RFATV-1/RFATV-2:

- 1. Отворете капака на батерията.
- 2. Извадете батериите.
- 3. След 30 секунди поставете нови батерии (обърнете внимание на полярността).
- 4. Затворете капака на батерията.

5. Натиснете синия бутон с "ключа за калибриране". Термостатът на вентила сам ще намери отвореното и затвореното положение.

Не манипулирайте с термоглавата по време на калибрирането. Калибрирането приключва с мигане на зеления светодиод на термоглавата.

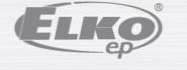

рев.: 7 02-215 / 2016 **30** / **38**

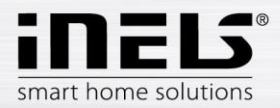

#### <span id="page-30-0"></span>6.2.6 Управление на температурните вериги

Отоплителните вериги могат да се управляват директно от стаите, за които са предназначени.

За отоплителните вериги в помещението се показва следното:

- Текущ режим на отопление за дадения отоплителен верига показва се от цвета на плъзгача.
- Актуална температура около сензора на елемента, определен за отоплителната верига.
- Активно отопление или охлаждане показва се графично червеното показва отопление синьото показва охлаждане сиво изключено светлосиньо - HCA е включен, но не отоплява/охлажда

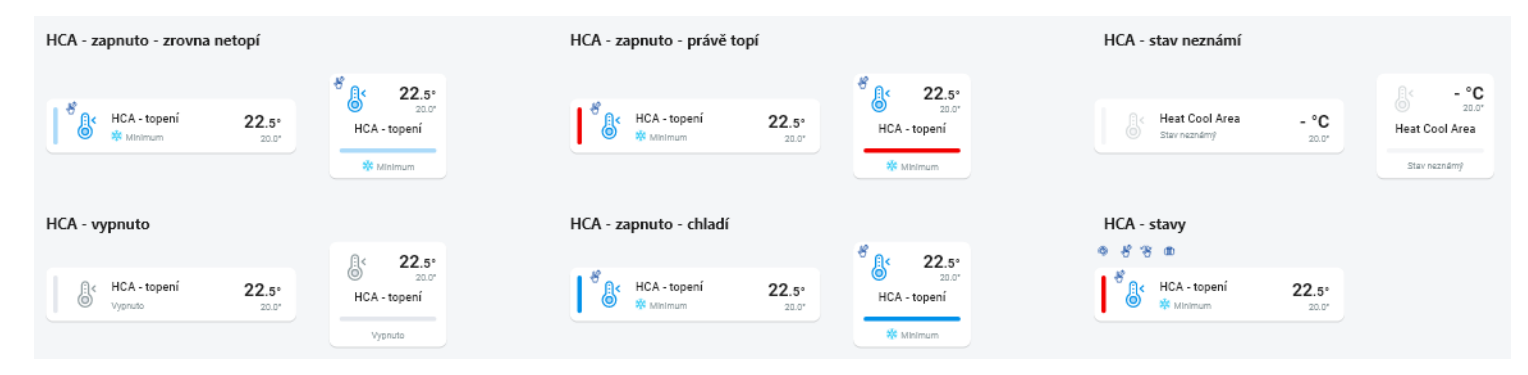

#### **RF Отоплителни вериги**

Промяна на режима на отопление във веригата - с продължително натискане можете да отворите исканата верига и да извършвате следното:

- промяна на режима на отопление
- ръчно регулиране на температурата в рамките на режима на зададената температура
- изключване/включване на цялата верига (независимо от нейното време).
- информиране за актуална и зададена температура
- активиране на охлаждането

След ръчна настройка на режима на отопление отоплителната верига ще се върне в следващия зададен времеви интервал и ще продължи да работи според зададения график.

Можете да коригирате в приложението ръчно температурата по всяко време в рамките на температурния режим. Коригираната температура важи само за текущия интервал от време.

Ако извършите ръчна корекция на температурата на устройството RFTC-10/G, което е в режим eLAN, то ще премине в режим на временна ръчна настройка.

Бутонът ВКЛ/ИЗКЛ изключва/включва цялата отоплителна верига, независимо от нейното времетраене.

Колелото за корекция показва зададената температура.

Зададена температура - зададена в режим на отопление +/- температурна корекция, настроена от потребителя.

Актуална температура - измерва се от температурния сензор на един от свързаните елементи.

След нежелано прекъсване на захранването от съображения за безопасност може да се промени зададеният режим:

- Временният режим (пясъчен часовник) преминава в автоматичен
- Постоянният ръчен режим (ръка) не се променя.
- Автоматичният режим (часовник) не се променя.
- Ваканционния режим (куфар) не се променя.

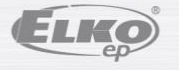

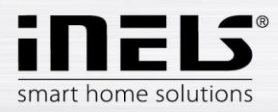

**Описание на контролния екран:**

- 1. ВКЛ/ИЗКЛ
- 2. Временна ръчна настройка (важи само до следваща промяна на графика)
- 3. Ръчна настройка (не се променя до превключване в друг режим)
- 4. Автоматично управление на отоплителната верига според избран график
- 5. Ваканционен режим
- 6. Зададена температура
- 7. Плъзгач за ръчно регулиране на температурата
- 8. Актуална температура
- 9. Настройка на температурен режим (може да се променя)
- 10. Превключване между отопление и охлаждане
- 11. Слаба батерия

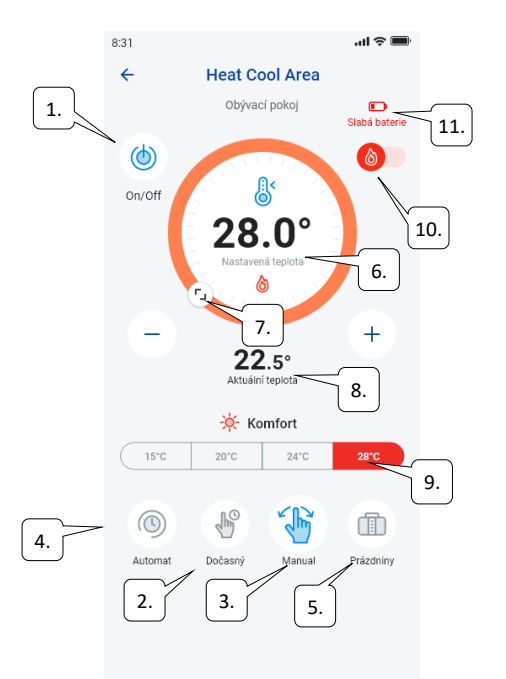

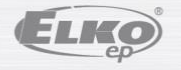

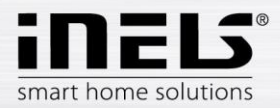

#### **RF Термоглава в отоплителната верига:**

Когато е зададена функцията "*Детекция на прозорец"* функцията се показва в отоплителната верига за всяка термоглава поотделно.

Ако отоплителната верига включва термоглавата RFATV-1/RFATV-2 като елемент на отоплението, отоплителната верига може да се управлява по два начина: в зависимост от температурата, измерена от термоглавата.

- чрез използване на друг температурен елемент.

За термоглавите в отоплителната верига може да се използва процентно или хистерезисно управление.

#### **Управление на отоплителната верига без централен източник с помощта на термоглава RFATV -1:**

Този тип връзка се използва главно в апартаменти и жилищни сгради, свързани с външен централен източник.

Видът на управлението (процентно/хистерезисно) не оказва влияние върху възникването на сериозни температурни отклонения в този отоплителен верига.

Задаване на отместването на отоплителната верига:

- Отместване на RFATV-1 се извършва, след нейното стабилизиране, т.е. 2 дни след инсталирането и активирането на RFATV-1.
- В приложението изберете режим (напр. Нормален) и задайте температурата.
- След около 3 часа отопление измерете с термометър температурата на мястото, където искате да я зададете.
- Регулирайте отместването на термоглавата RFATV-1 в зависимост от температурната разлика. Пример: приложението RFATV-1 показва температура 28°C, термометърът показва реална температура 25°C, задайте отместване на RFATV-1 на -3°C.

#### **Управление на отоплителната верига с централен източник с помощта на термоглава RFATV -1:**

- Използвайте процентно управление, ако вашият централен източник (котел) използва непрекъснато управление (PID) на водата за отопление (TV).
- Използвайте хистерезисно управление за отоплителни системи, при които централният източник (котел) е наличен без вътрешен контрол на водата за отопление (TV), т.е. централният източник (котел) работи в режим отопление/без отопление.

#### Препоръка:

- Ако искате да използвате RFATV-1 за управление на отоплението във вашата инсталация заедно с управлението на централния източник (котела), препоръчваме да използвате Температурен регулатор RFTC-10/G за измерване на температурата. В този случай калибрирайте RFATV-1 с температурния регулатор RFTC-10/G.

Калибриране на RFTC-10/G и RFATV-1

- При RFTC-10/G проверете отново температурата според измерената от термометъра температура на мястото, където искате да зададете температурата. Ако е необходимо, коригирайте отместването на RFTC-10/G, за да съответства на действително измерената температура.
- В приложението изберете режим (напр. Нормален) и задайте температурата.
- След около 3 часа отопление измерете с термометър температурата на мястото, на което искате да зададете температурата, и я сравнете с температурата, показана на RFTC-10/G.

Разликата между тези температури съответства на отместването, което се задава в RFATV-1.

- Температурата, измерена на термоглавата, не е референтна в този случай, а се използва главно за задаване на отместването за този тип връзка. - Отоплителната верига ще покаже температурата от зададения RFTC-10/G.
- ВНИМАНИЕ: за да функционира правилно, препоръчваме да се калибрира 5 пъти (5 дни). Първият ден е с най-голяма температурна разлика, а следващите дни разликата се "донастройва".

#### **Процентно управление:**

Централният източник се превключва в зависимост от зададения процент на отваряне на термоглавата. Това означава, че централният източник се включва, когато термоглавата е отворена над зададения процент, и се изключва, когато термоглавата е затворена под зададения процент. Ако към централния източник в отоплителната верига са свързани повече термоглави, централният източник се включва, когато поне една термоглава е отворена до зададения процент, и се изключва, когато последната термоглава е затворена под зададения процент. Не може да се използва при охлаждане!

#### **Хистерезисно управление:**

Централният източник се включва, когато желаната температура е по-ниска от действителната, и се изключва, когато желаната температура е повисока от зададената - централният източник не чака достигане на процент на отваряне на термоглавата. Хистерезисно управление може да се използва и при охлаждане.

При комбиниране на термоглави и превключващи задвижвания в отоплителната верига термоглавите действат според избраното управление, а превключващите елементи превключват според собствените си настройки.

#### **Мерки за безопасност за отоплителни вериги:**

Ако комуникацията с температурния елемент се загуби (напр. недостатъчен сигнал), информацията за температурата остава в eLAN за максимум 17 минути. След изтичането на това време централният източник и отоплителната верига, който се управлява от тази температура, се изключват.

При прекъсване на захранването на eLAN:

- ако част от веригата са елементи RFSTI-11B и RFSTI-11G, веригите (елементите) се изключват максимум до 30 минути.
- ако част от веригата са елементи RFSA-x, веригите (елементите) се изключват максимум до 10 минути.

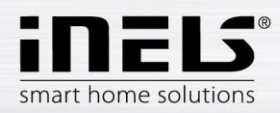

<span id="page-33-0"></span> ако част от веригата са термоглави – ако зададената температура е била 21 °C или по-висока, термоглавите се настройват автоматично на 21 °C, ако зададената температура е била по-ниска от 21 °C, термоглавите се настройват на последната зададена температура.

#### 6.2.7 Управление на HC4

#### **Описание на управлението HC4**

- 1. ВКЛ/ИЗКЛ
- 2. Превключване между отопление и охлаждане
- 3. Задаване на температура
- 4. Ръчна корекция на температурата
- 5. Актуално измерена температура
- 6. Предварително зададени режими
- 7. Вид на графика
- 8. Текущ график

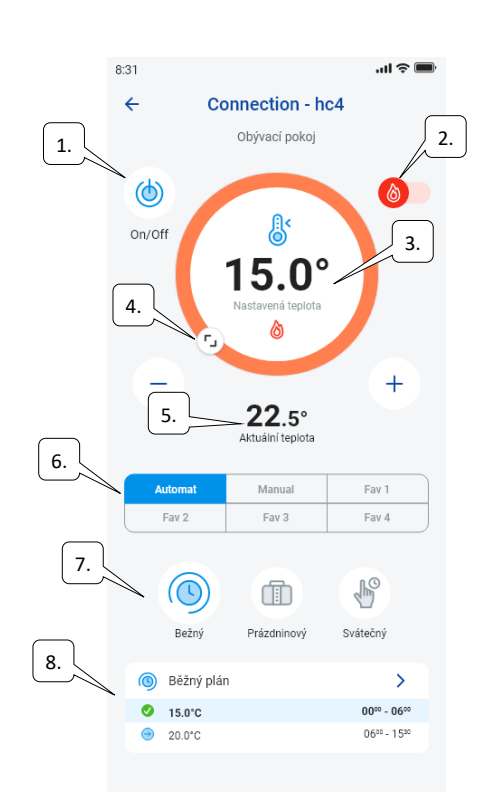

Настройка на графици за HC4

С помощта на приложението могат да се създават температурни графици за зони за отопление и охлаждане. В менюто на приложението изберете Отопление/Охлаждане и Температурни графици. Тук ще намерите всички отоплителни и охладителни зони HC4, които сте създали преди това в IDM. Можете да редактирате тези графици.

Важно: За да редактирате графици, трябва да сте въвели правилната парола за добавения шлюз.

График за Отопление/Охлаждане. Можете да зададете за всеки ден времеви периоди (макс. 16 / ден) с желаната температура.

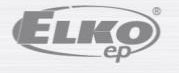

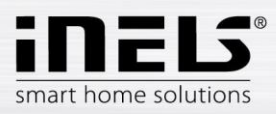

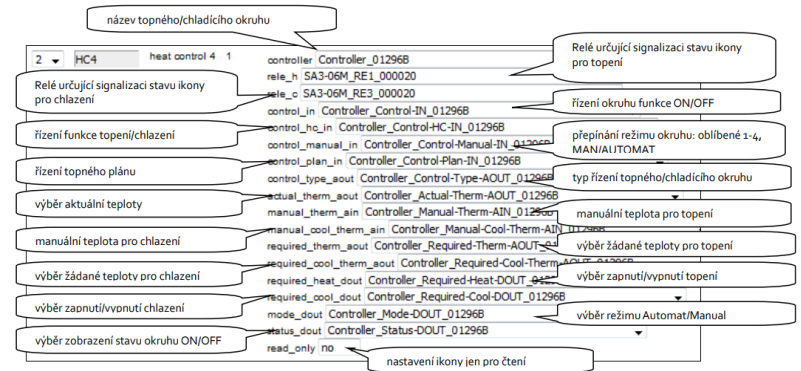

Редовните, ваканционните и почивните графици могат да се редактират с няколко стъпки. Щракването върху един от тези графици ще отвори менюто с предварително зададени температури, където можете да изберете основните стойности за всяка от предпочитаните си температури FAV1-3

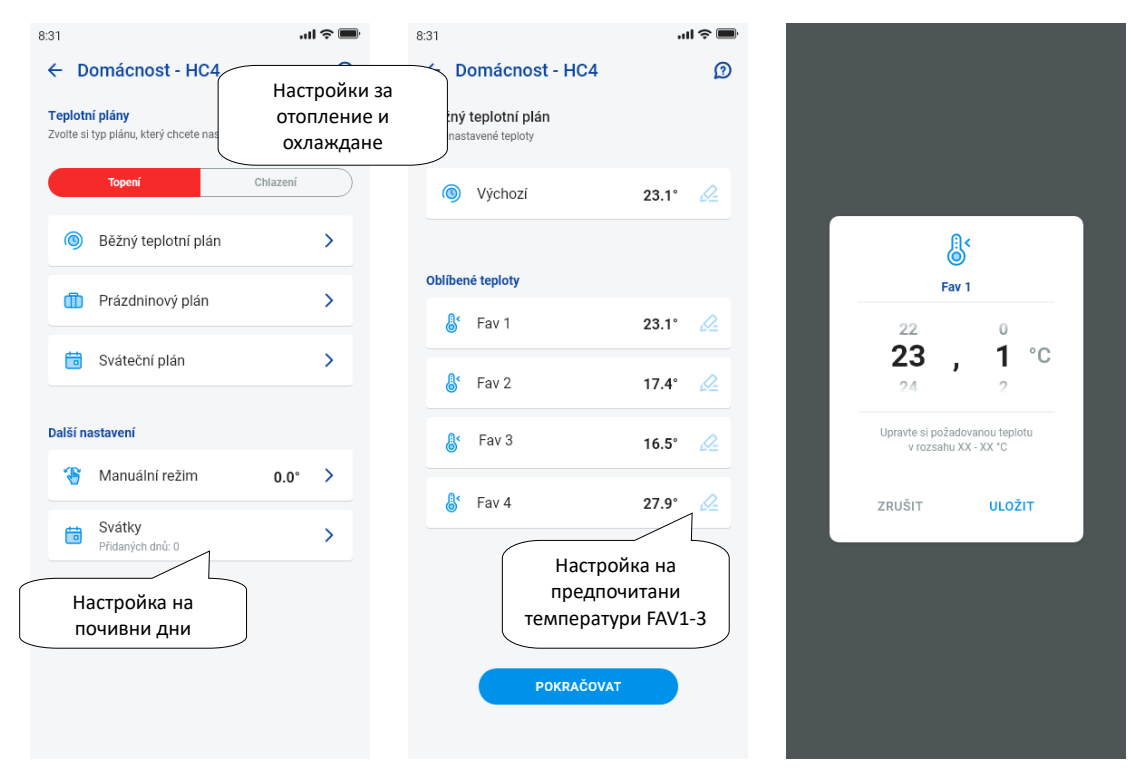

След определянето на предпочитаните температури е възможно да се създаде температурен график с произволни температури.

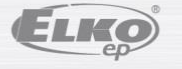

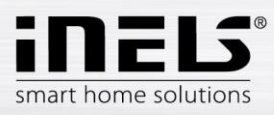

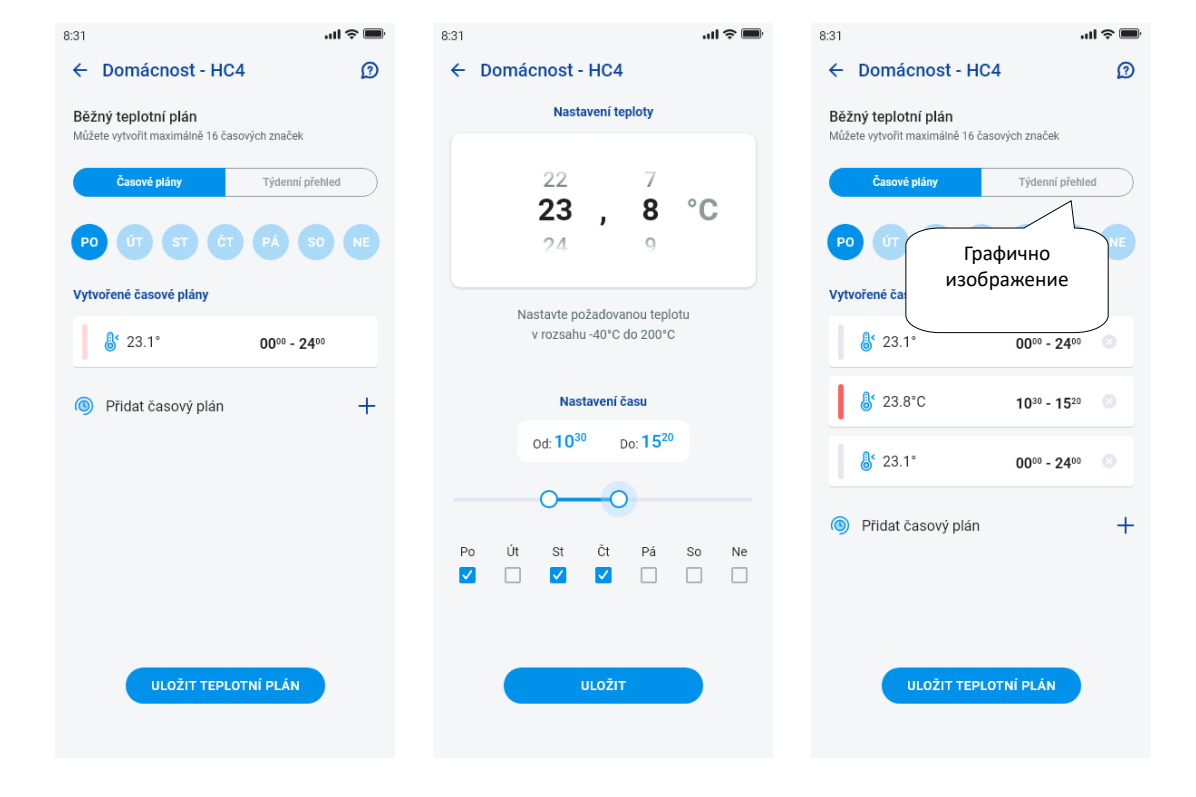

Други настройки - ръчен режим и почивни дни

В настройките на ръчния режим задавате желаната температура и времето, за което ще бъде активен ръчният режим.

В настройките за почивни дни добавяте дните от годината, в които се активира графикът за почивни дни.

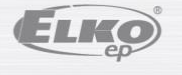

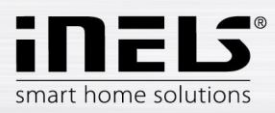

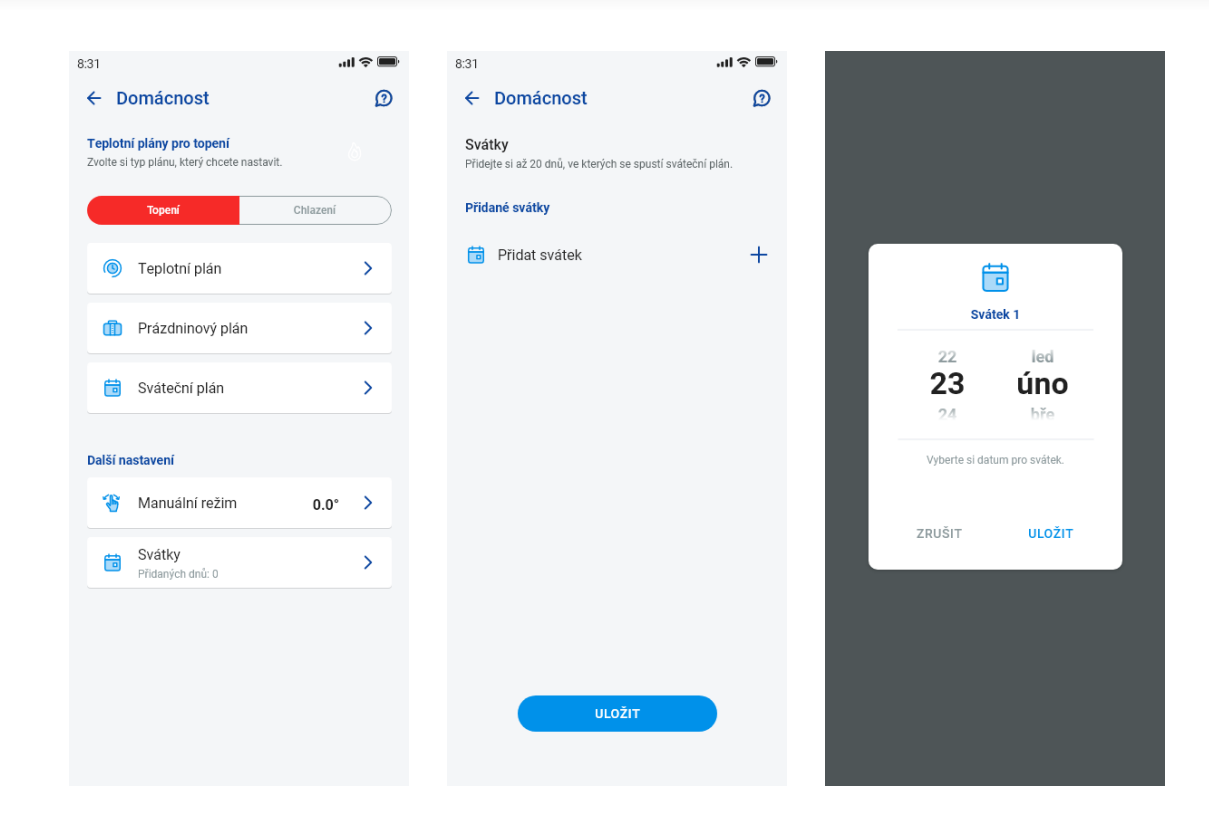

Управление на сцените

Натиснете иконата "*Сцени", за* да задействате действието, което сте включили към зададените елементи. Сцените могат да се показват в табла, стаи или устройства. Те се отличават от другите елементи с кръгла икона.

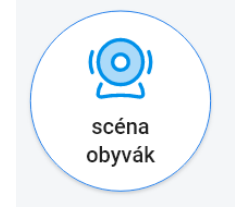

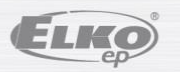

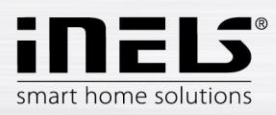

### <span id="page-37-0"></span>6.2.8 Камери

В раздела Устройства - Камери се показват плочките на зададените камери.

Плочките на камерата показват текущото състояние в зависимост от достъпността на камерата.

Приложението позволява няколко формата на показване. Налице е и управление на PTZ, което се извършва с плъзгач в долната част на екрана (ако камерата поддържа PTZ).

## Náhled kamery v DEVICES

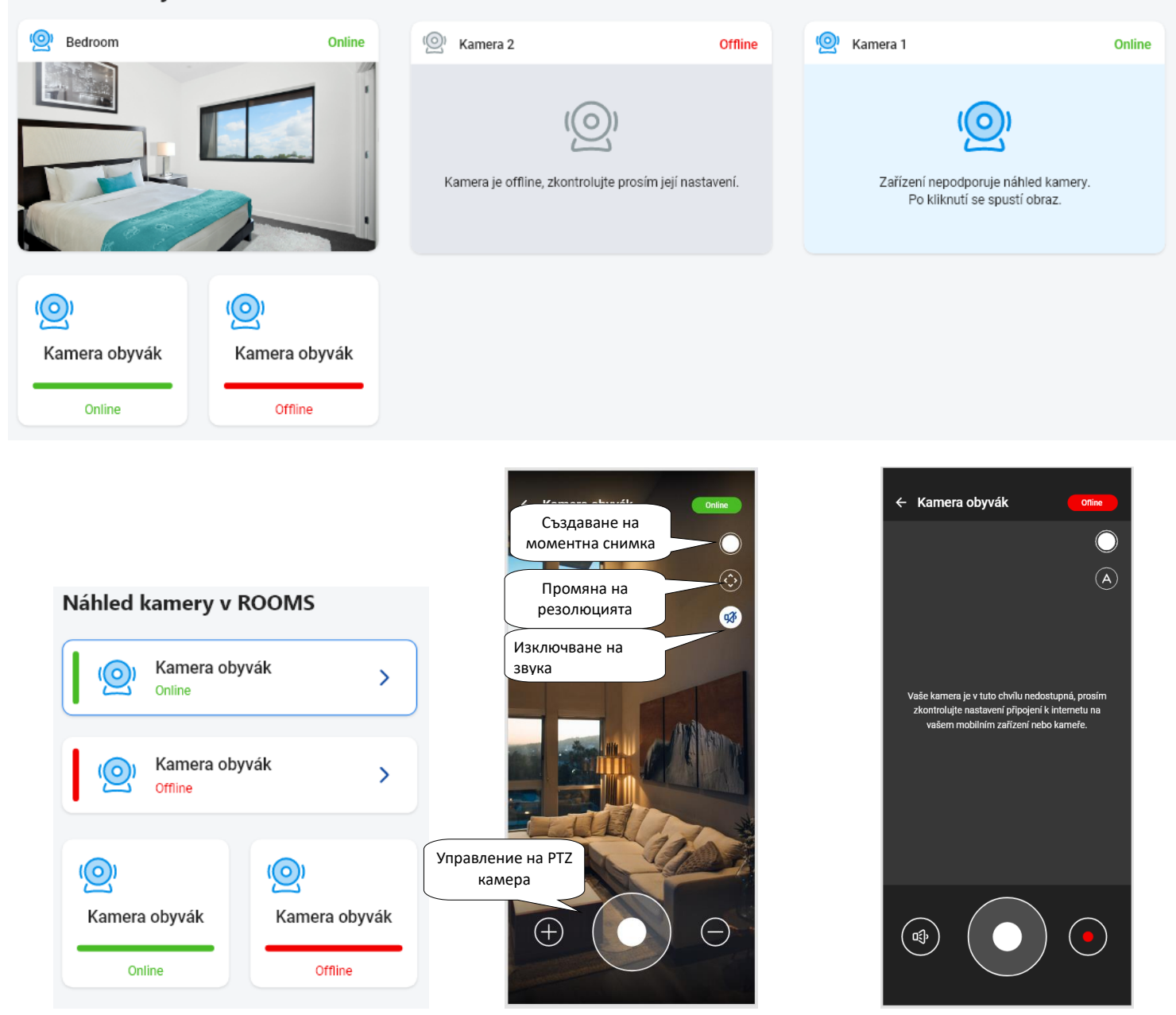